# 「商品一括登録」機能ハンドブック 5ステップだけで、最大500件の商品を一括登録!

Product Marketing Management Team

# pinkoi

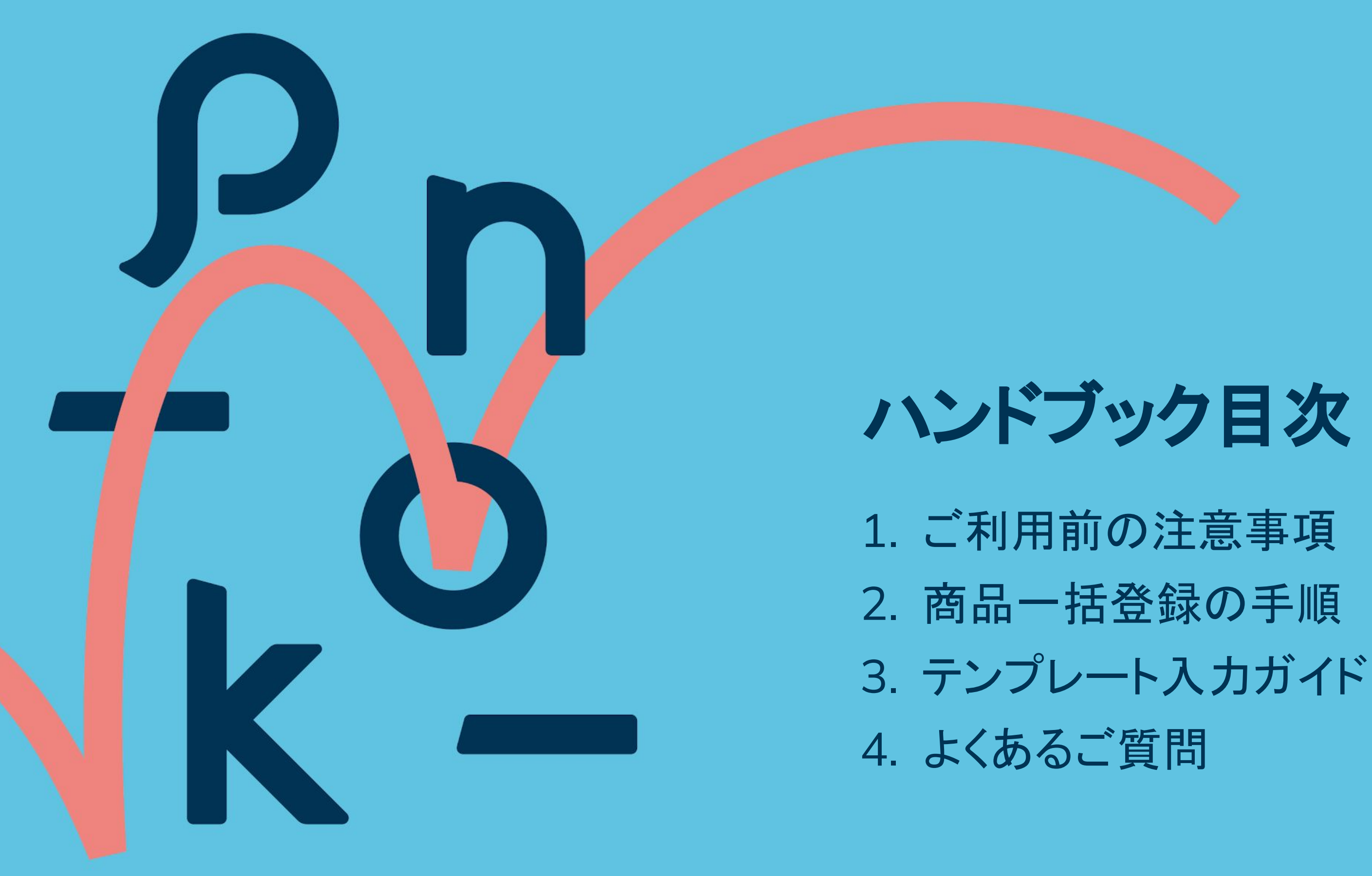

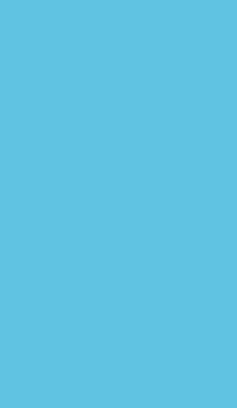

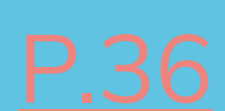

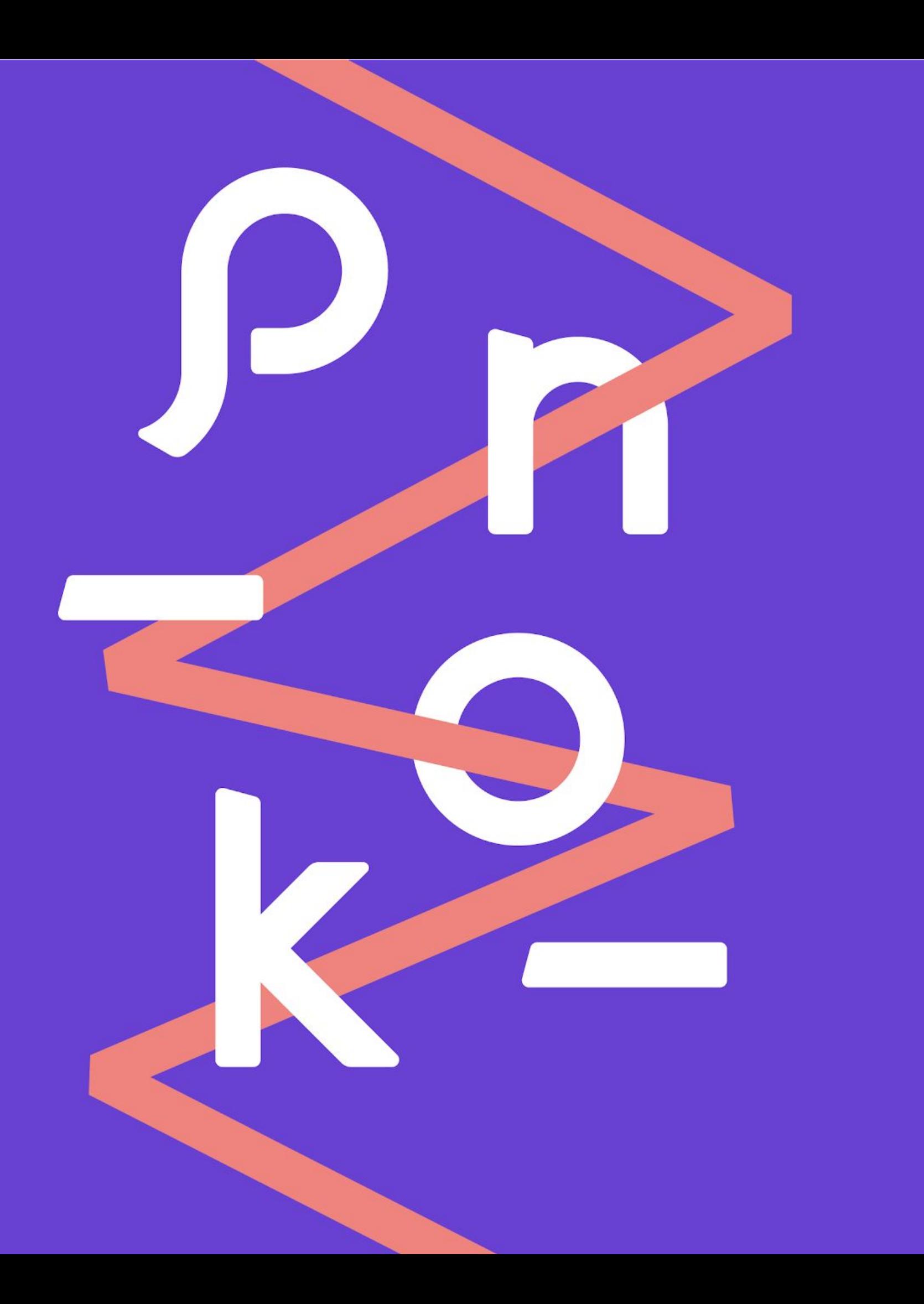

## 機能をご利用いただく前に必ずご一読ください。 **1.** ご利用前の注意事項

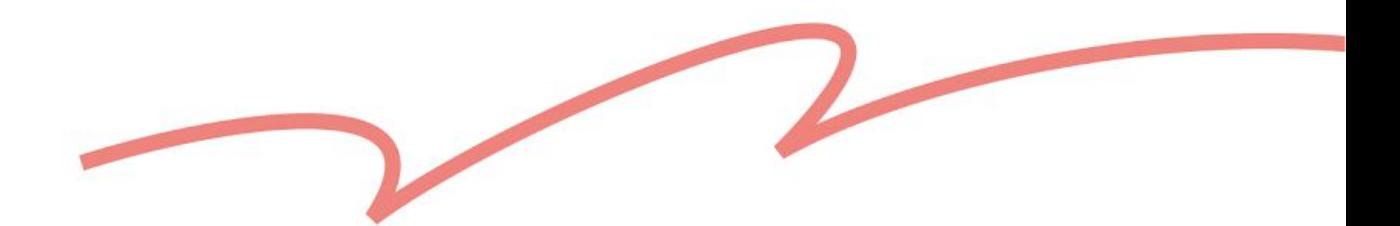

## <span id="page-3-0"></span>ご利用前にお読みください **☻**

### 「商品一括登録」機能とは?

商品登録の作業効率を上げるためにリリースされた新機能です。 これまでは、商品ごとに登録する必要がありましたが、 今後はPinkoiが提供するテンプレートに入力してアップロードするだけで、 最大**500**件の商品の下書きを一度に登録することが可能です。

今回の「商品一括登録」機能のリリースと同時に、 下書き一覧ページにも新たに「一括出品」機能が追加されました。 商品一括登録と合わせて利用すると、効率よく複数の商品を一度に出品することができます。 ぜひご活用ください。

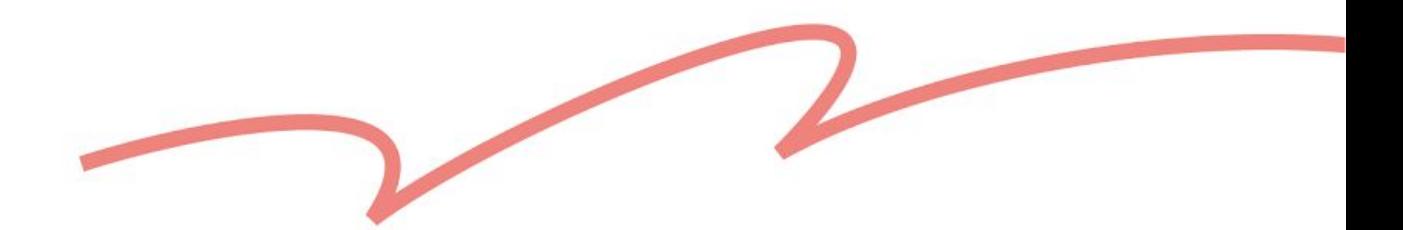

## ご利用前にお読みください **☻**

- 1. 現在、「商品一括登録」機能は「一般商品」にのみ対応しています。 「体験・アクティビティ」および「デジタルコンテンツ」商品は対象外のため、 ご利用いただけません。
- 2. ショップの所在地および[言語環境設定](https://jp.pinkoi.com/my/setting/basic)に基づきシステムにより判断され、 該当言語のテンプレートをダウンロードできます。 テンプレートには、各言語用の入力欄が用意されているため、商品名や商品説明など 他の言語の情報を追加したい場合は、同じテンプレート内で編集していただけます。
- 3. 1つのテンプレートファイルに登録できる商品数は最大**500**件です。 また、**1**つの商品に最大**50**項目の商品仕様を設定できるため、 1つのテンプレートファイルで最大25,000行(項目)を追加することが可能です。

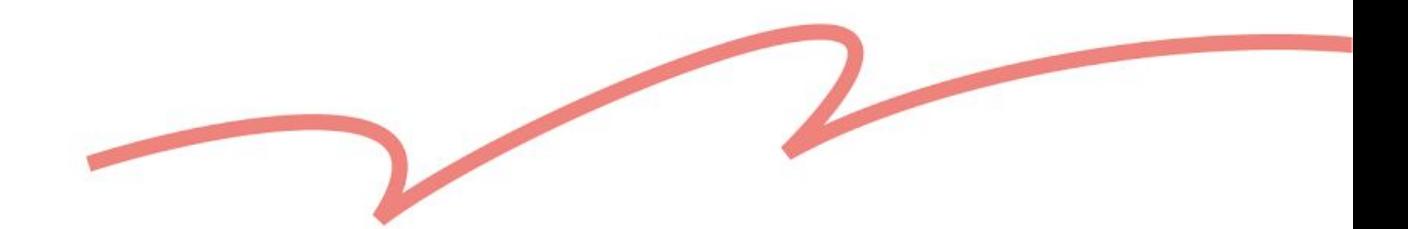

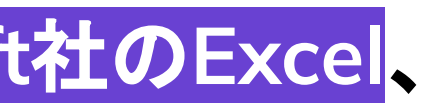

## ご利用前にお読みください **☻**

4. テンプレートファイルは「**.xslx**」形式で提供されるため、**Microsoft**社の**Excel**、 または**Google**スプレッドシートで編集可能です。

※Googleスプレッドシートはオンラインで編集が可能で、リアルタイムで自動保存されるた め、より安定した編集作業をしていただけます。

※ファイルをアップデートする場合は、必ずファイル形式を「.xslx」にする必要があります。

5. テンプレートには設定済みの発送プランのみが反映されるため、 発送プランを新しく追加する場合は、テンプレートをダウンロードする前に、 [送料設定に](https://jp.pinkoi.com/panel/settings/intl-shipping)て設定を完了してください。

**7**

## ご利用前にお読みください **☻**

### 6. 商品情報をテンプレートの「**10**行目」以降に入力してください。

テンプレートの1〜5行目には各項目の説明があり、6〜9行目には記入例が記載されています。登録 する商品情報は、10行目以降にご入力ください。

> *1***プレートの固定内容として、記載** 内容などを変更しないでください。

また、テンプレートの入力欄やシートの順番は固定されているため、変更すると システムが正しく認識できない可能性があります。

**1**〜**5**行目の内容変更および、行や列の追加・削除・順番の入れ替えはお控えください。

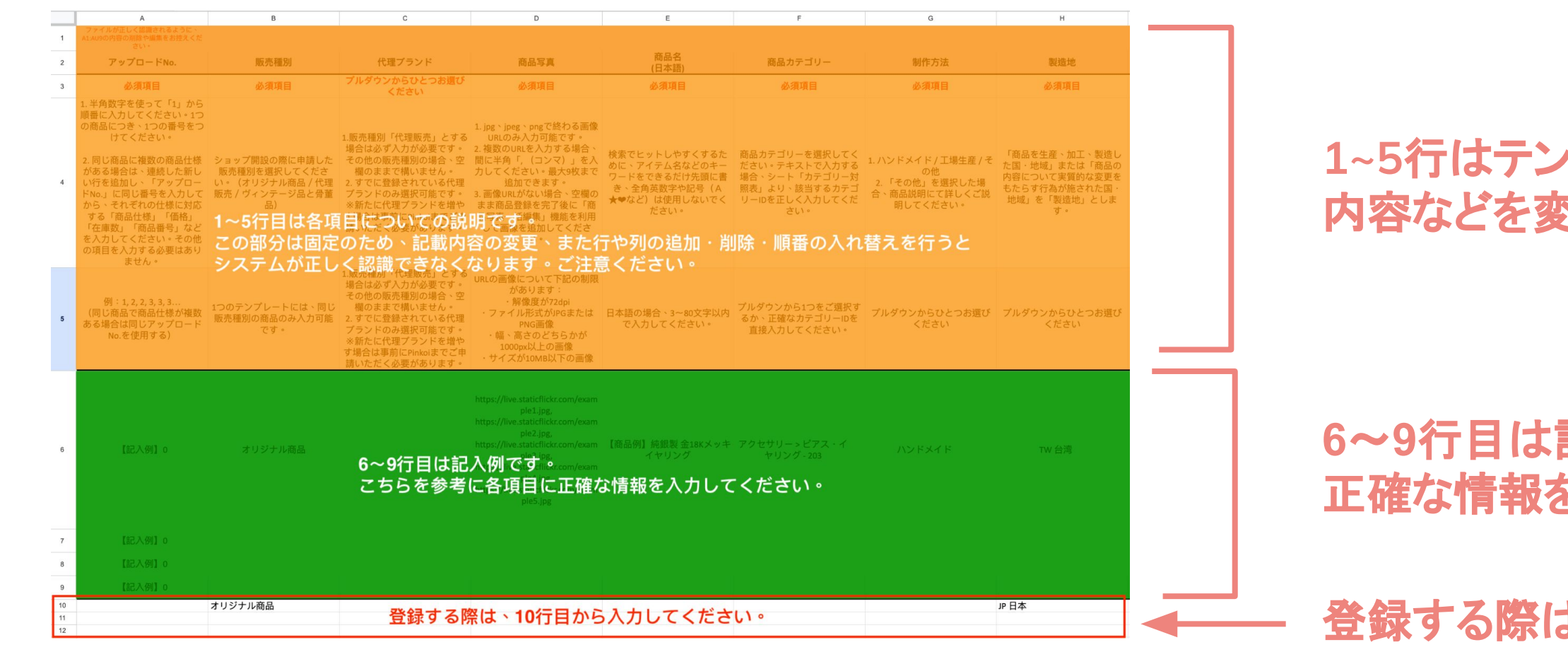

**6**~**9**行目は記入例です。こちらを参考に各項目に 正確な情報を入力してください。

登録する際は、**10**行目から入力してください。

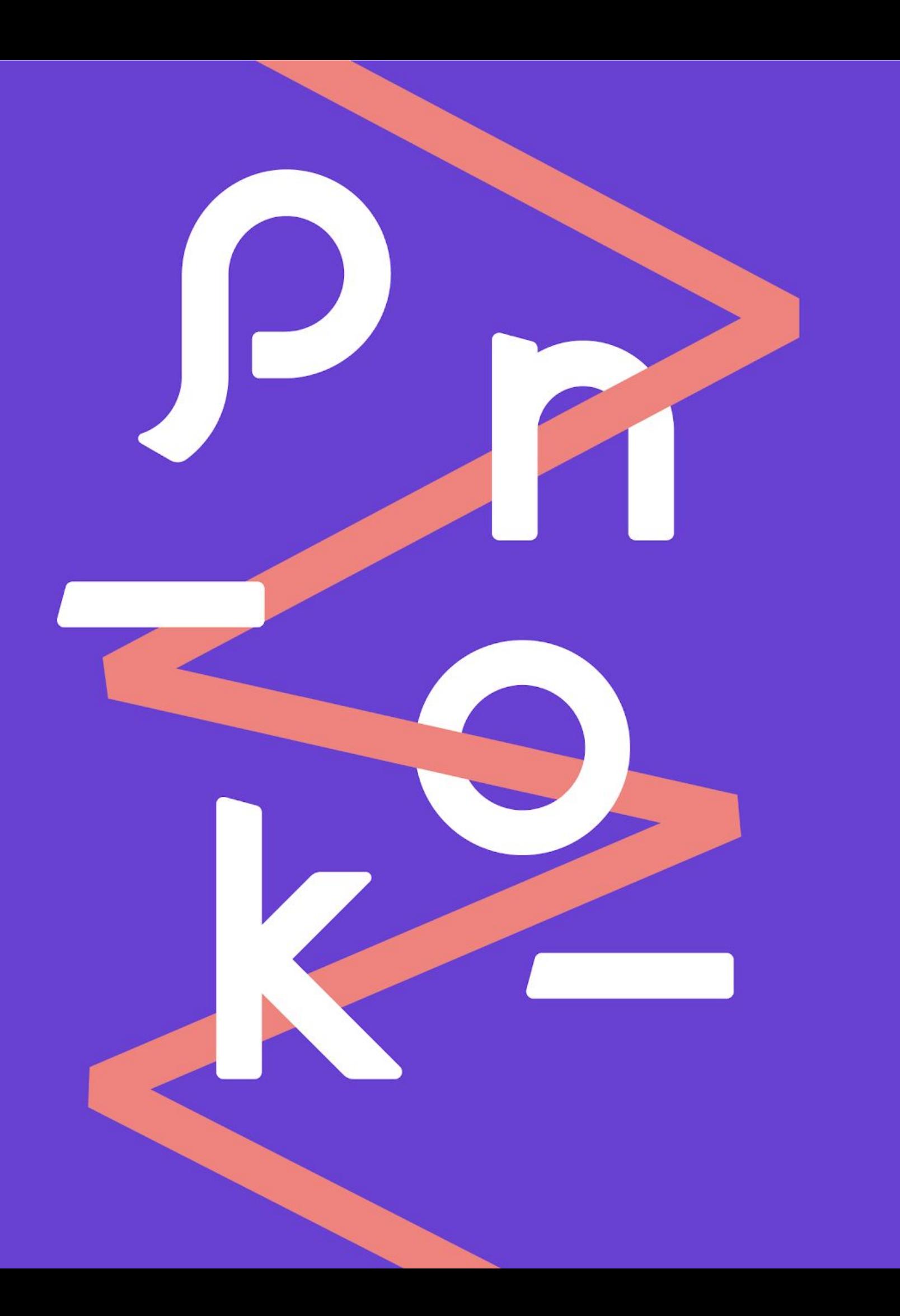

- テンプレートをダウンロード
- 商品情報入力
- 商品下書きを登録 ● 一括出品

## **2.** 商品一括登録の手順

## <span id="page-8-0"></span>❶「商品一括登録」ページへアクセス

### 「ショップ管理ページ」>「商品管理」>「商品一括登録」

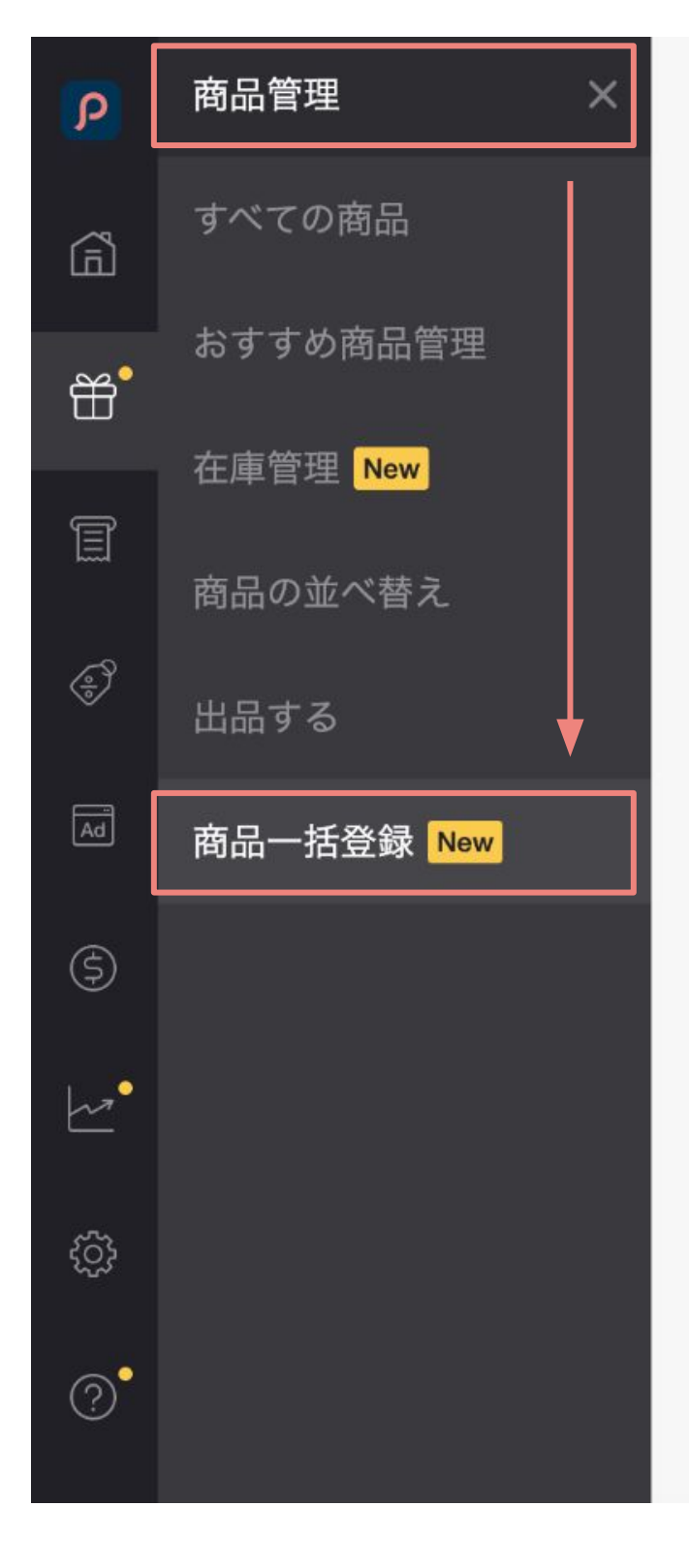

商品一括登録

テンプレートに商品情報を入力してアップロードすることで、一度に複数の商品下書きを簡単に作成することができます。(直接出品はされません) 一括処理機能と合わせて利用すると、効率よく複数の商品を出品することが可能です。

### テンプレートをダウンロード

こちらのテンプレートには、Pinkoiで出品に必要な項目が含まれていますので、商品の一括登録の際には必ずこのテンプレートをご利用ください。また、販売種別に応じて適 切なテンプレートを選択してください。

ダウンロード

### 商品データをアップロード

各入力項目に関して不定期に更新される可能性があるため、商品一括登録には必ず最新のテンプレートをダウンロードしてご利用ください。 また、商品一括登録は現在xlsx形式のファイルのみをサポートしており、1つのファイルに含められる商品情報は500件まで、サイズ上限は10 MBまでとなります。 商品下書きの作成に失敗した場合は、エラーの原因が記載されたファイルをダウンロード可能なため、そちらを参考にしていただき、エラーになった商品の情報を修正後、再 度アップロードしてください。くわしくはヘルプページをご参照ください。

アップロード

アップロード履歴 記録は30日間保存されます

❷ テンプレートをダウンロード

### 「ダウンロード」ボタンを押し、登録する商品の「**販売種別」と「カテゴリー」**に応じて適したテンプレー トをダウンロードしてください。

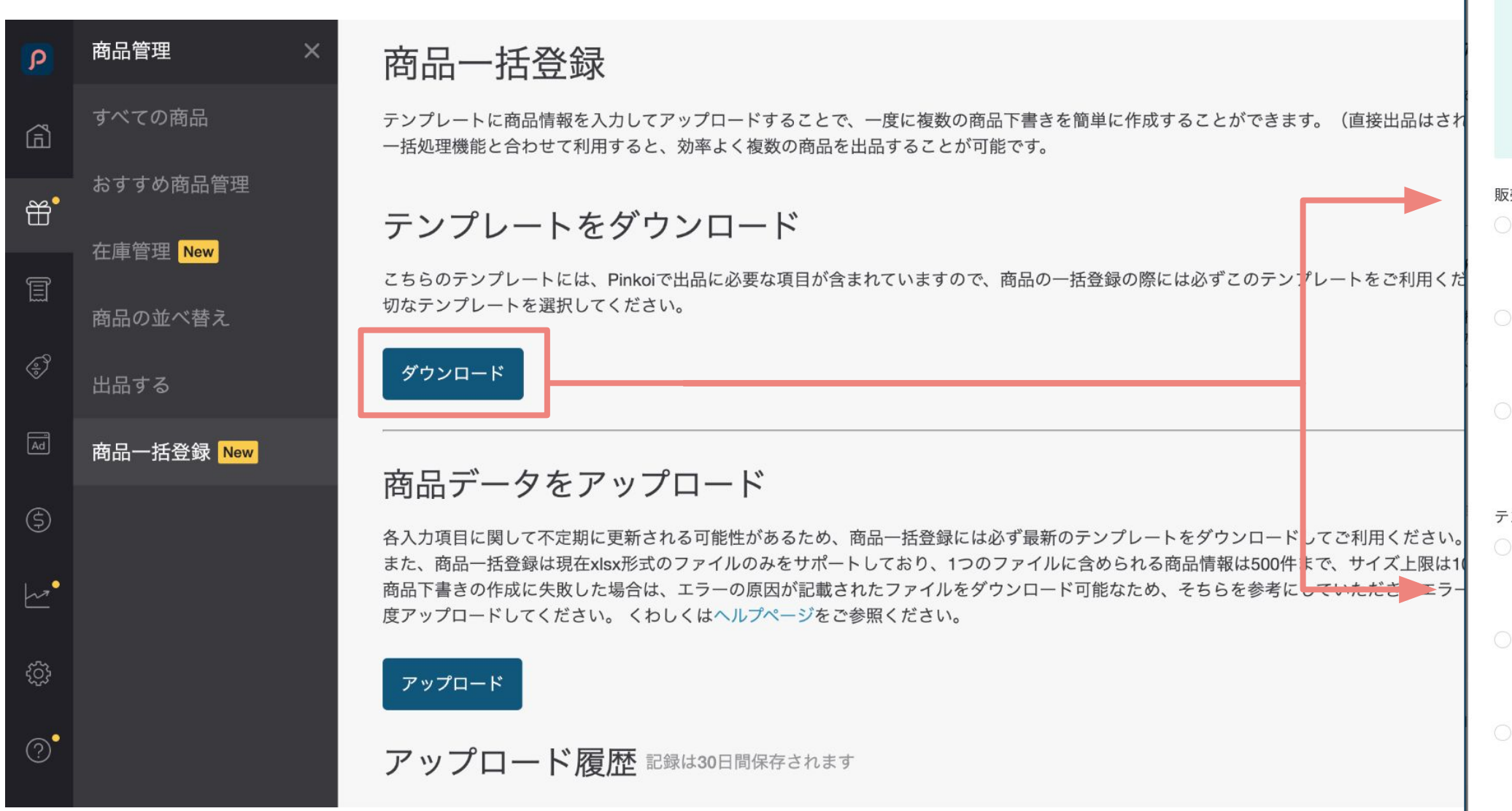

※ご注意:ショップ開設時に審査を通過した販売種別、またはカテゴリーの商品に応じてダウンロードできる テンプレートが異なります。販売種別、カテゴリーの変更をご希望される場合[、こちらを](https://pinkoi.zendesk.com/hc/ja/articles/115004341674)ご参照ください。

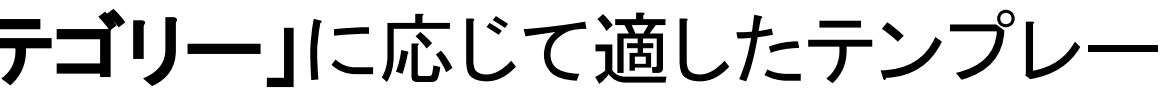

テンプレートファイルをダウンロード

 $\times$ 

### リマインド

「商品一括登録」機能を利用する場合、ショップ開設時の審査を通過した販売種 別またはカテゴリーの商品のみがアップロード可能です。他の販売種別やカテゴ リーの商品を出品する場合は、ショップのよくあるご質問より申請方法を確認 してください。規約違反の出品が確認された場合、Pinkoiはショップ規約基づき ペナルティーを課すことがありますので、ご注意ください。

### 販売許可\*

○ オリジナル商品

Pinkoi商品販売規約を守り、販売者自身(個人、グループ)でデザイン·設計した もので、ハンドメイドもしくは工場や印刷工場などに委託生産した商品。

代理販売

ブランドやクリエイターより総代理もしくは営業代理を委託された正規代理商品。 出品のにあたり、必要資料をご提出いただき、審査を行います。

) ヴィンテージ品と骨董品

10年以上のヴィンテージ商品、希少価値のある骨董商品。場合によって、古物商の 営業許可を提出していただくことがございます。

テンプレートを選択\*

一般商品用

「グルメ」や「ビューティー」カテゴリー以外の商品を出品する場合は、こちらを 選択してください。

- 「グルメ」カテゴリー用 「グルメ」や「ペットフード」カテゴリーの商品を出品する場合は、こちらを選択 してください。
- 「ビューティー」カテゴリー用

「ビューティー」カテゴリーの商品(コスメ・スキンケア用品など)を出品する場 合は、こちらを選択してください。

キャンセル

ダウンロード

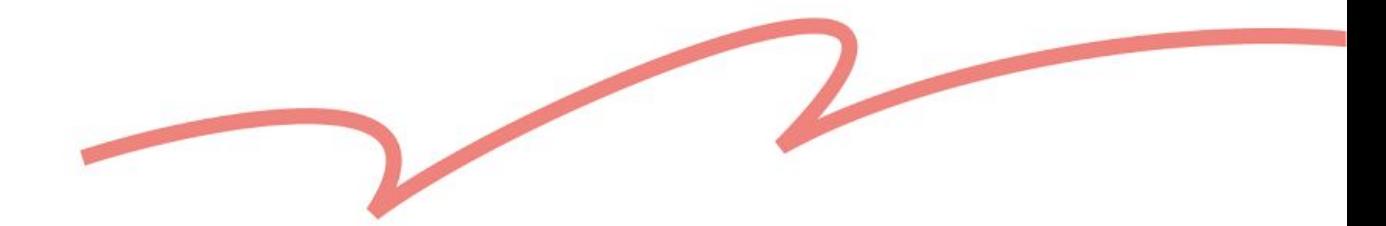

## テンプレートに商品情報を入力

### 各項目欄の詳細については[、テンプレート入力ガイドを](#page-14-0)ご確認ください。

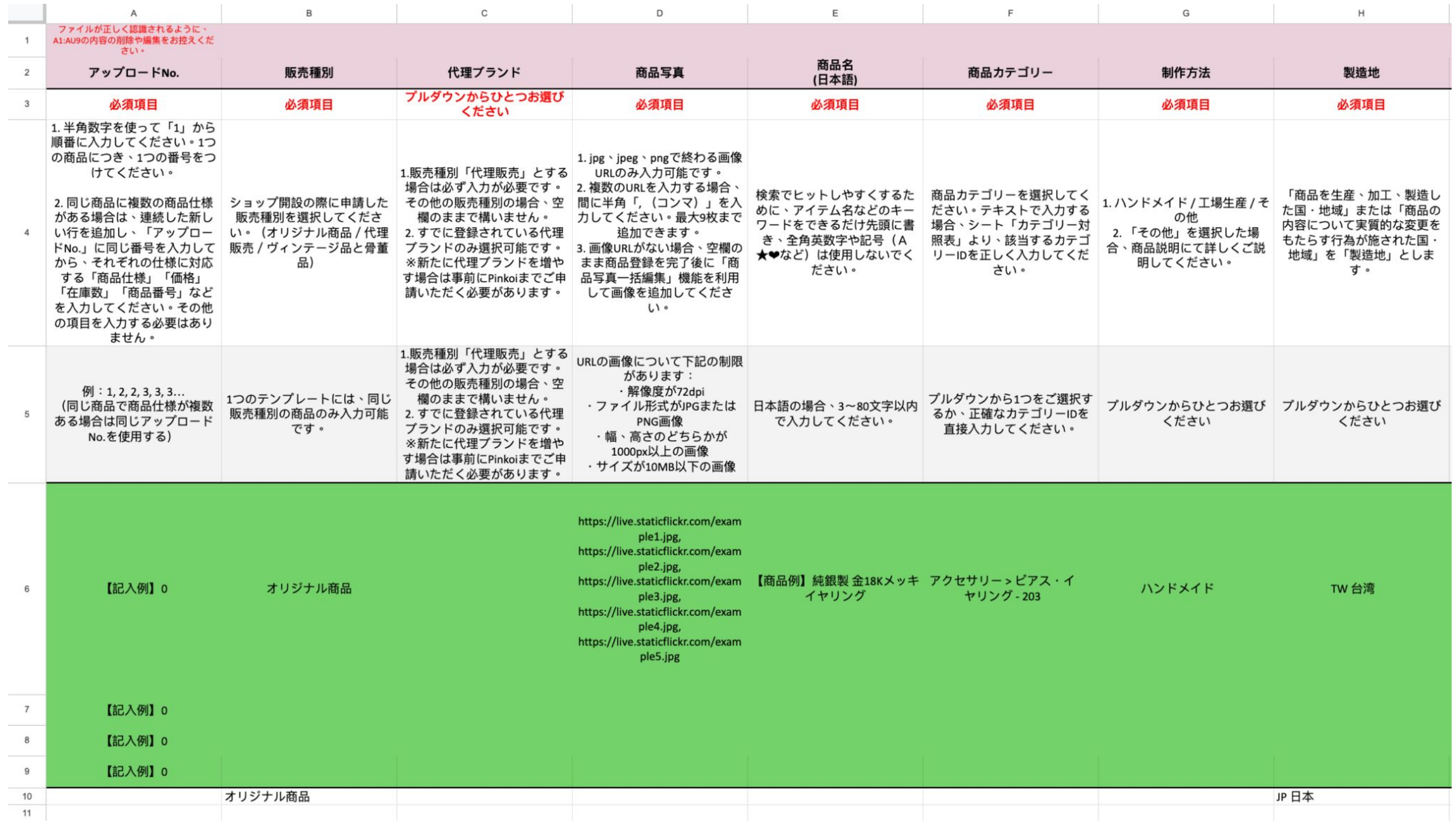

❹ テンプレートをアップロード テンプレートへの入力完了後、「商品一括登録」からファイルをアップロードしてください。

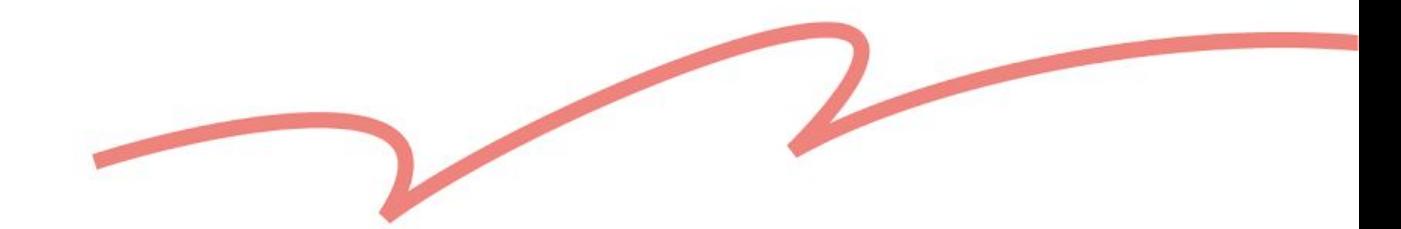

各入力項目に関して不定期に更新される可能性があるため、商品一括登録には必ず最新のテンプレートをダウンロードしてご利用ください。 また、商品一括登録は現在xlsx形式のファイルのみをサポートしており、1つのファイルに含められる商品情報は500件まで、サイズ上限は10

商品下書きの作成に失敗した場合は、エラーの原因が記載されたファイルをダウンロード可能なため、そちらを参考にしていただき、エラー になった商品の情報を修正後、再度アップロードしてください。 くわしくはヘルプページをご参照ください。

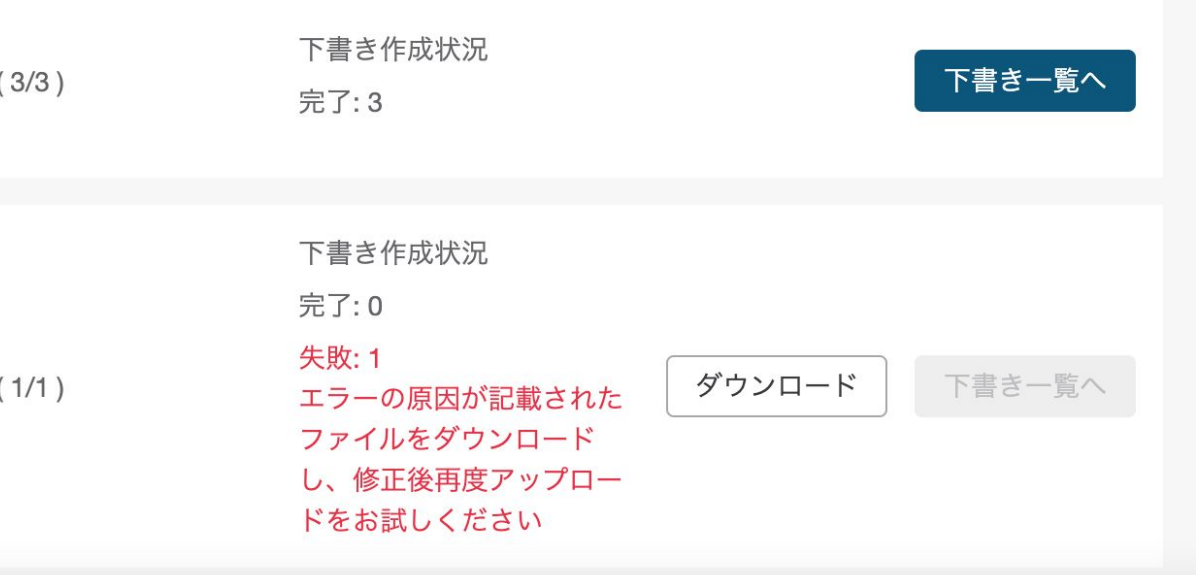

アップロードされた商品情報に基づき自動的に商品の下書きが作成されます。 その後「下書き一覧」より必要に応じて商品の編集を行い、商品出品をしてください。

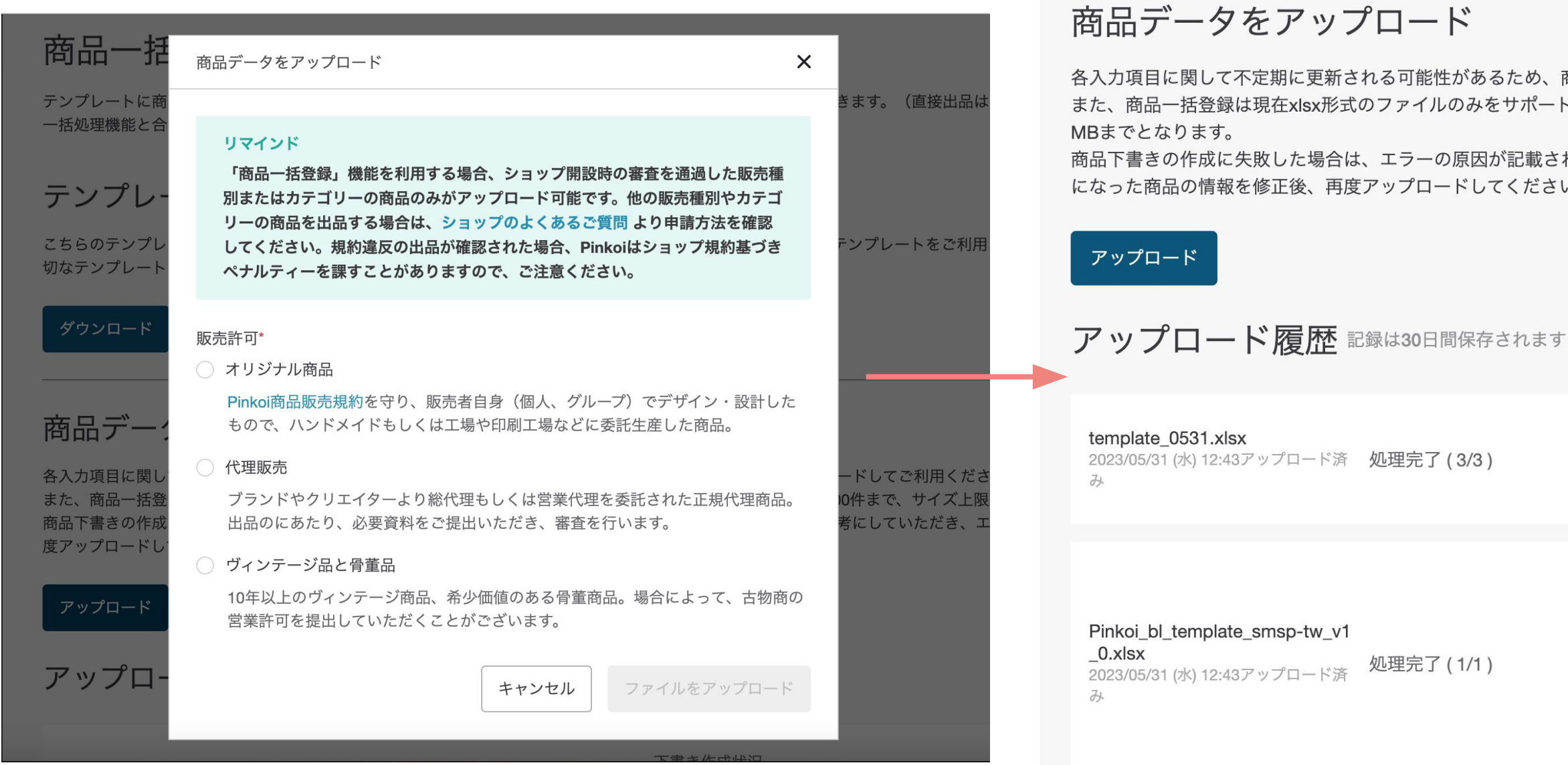

\*「アップロード」を押すと再度「販売種別」の確認が行われます。

## ※下書きの作成状況

1:「アップロード履歴」から 各ファイルの下書きの作成状況を確 認できます。

2:下書きの作成に失敗した場合 は、エラーの原因が記載されたファ イルをダウンロード可能です。

説明に従って商品情報を修正後、 再度アップロードをお試しください。

### 商品データをアップロード

各入力項目に関して不定期に更新される可能性があるため、商品一括登録には必ず最新のテンプレートをダウンロードしてご利用ください。 また、商品一括登録は現在xlsx形式のファイルのみをサポートしており、1つのファイルに含められる商品情報は500件まで、サイズ上限は10 MBまでとなります。 商品下書きの作成に失敗した場合は、エラーの原因が記載されたファイルをダウンロード可能なため、そちらを参考にしていただき、エラーになった商品の情報を修正後、再度アップロードしてくださ い。くわしくはヘルプページをご参照ください。

### アップロード

アップロード履歴 記録は30日間保存されます

template 0531.xlsx 処理完了 (3/3) 2023/05/31 (水) 12:43アップロード済み

Pinkoi bl\_template\_smsp-tw\_v1\_0.xlsx 2023/05/31 (水) 12:43アップロード済み

処理完了 (1/1)

Pinkoi\_bl\_template.xlsx 2023/05/30 (火) 12:00アップロード済み

ファイルエラー

アップロードしたファイルの記録や下書きの作成状況は 「商品一括登録>アップロード履歴」からご確認いただけます。

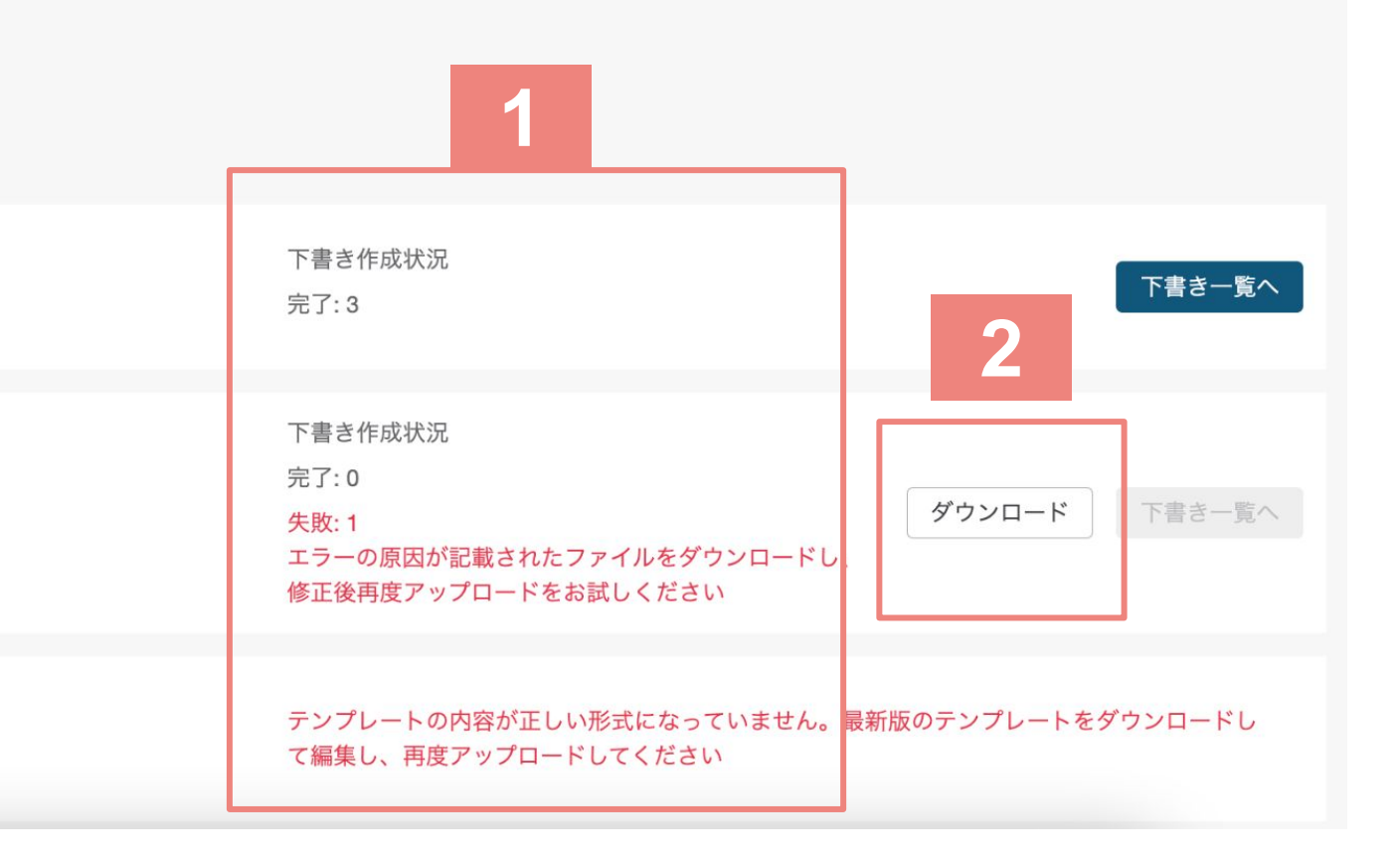

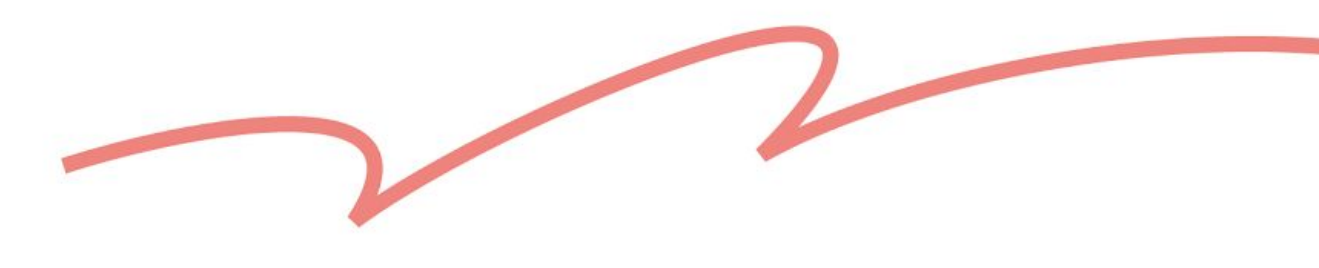

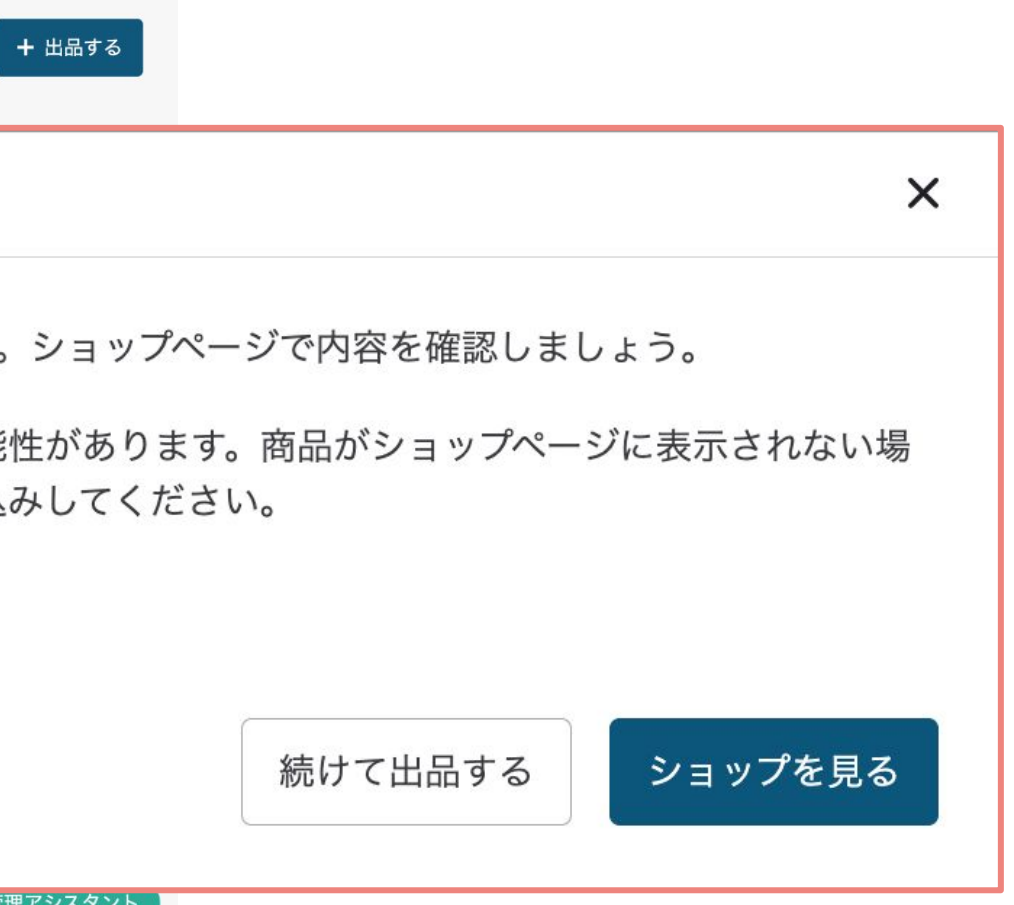

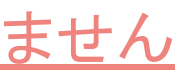

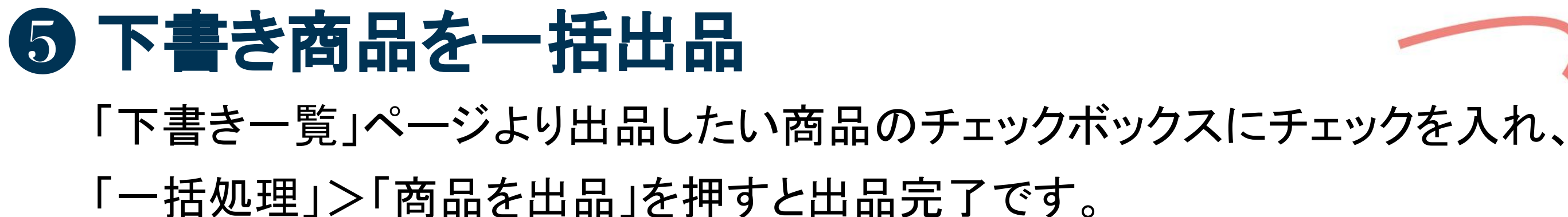

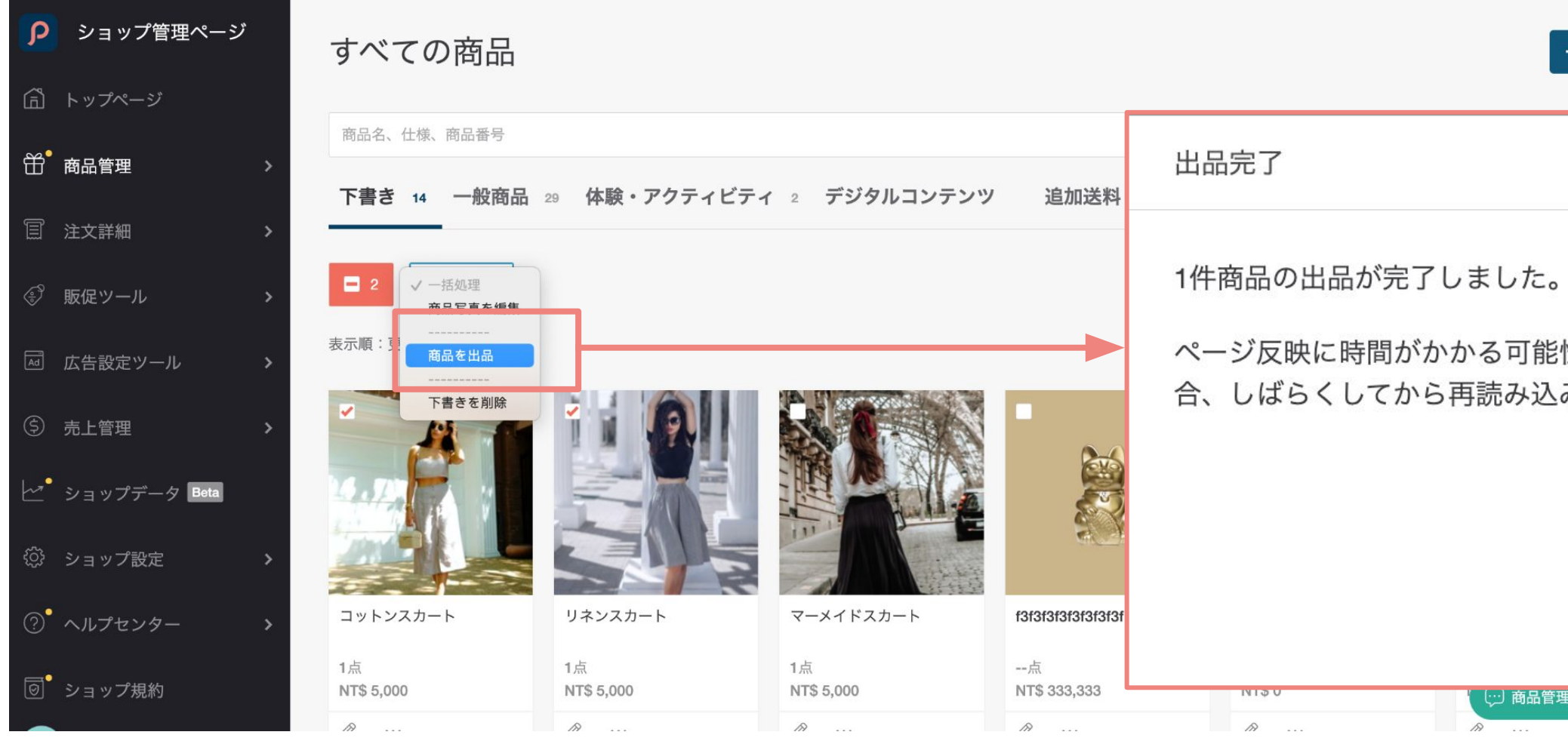

- よくある出品失敗の原因:
	- · 下書きに未入力の必須項目があります。
	- . 選択した商品に「体験・アクティビティ」または「デジタルコンテンツ」商品が含まれています。 · 商品写真や商品動画の形式が正しくありません。
	- 参考記事: Pinkoi[商品動画規約、](https://pinkoi.zendesk.com/hc/ja/articles/6506835145113)商品写真 / [商品動画がアップロードできません](https://pinkoi.zendesk.com/hc/ja/articles/115004688014)

<span id="page-14-0"></span>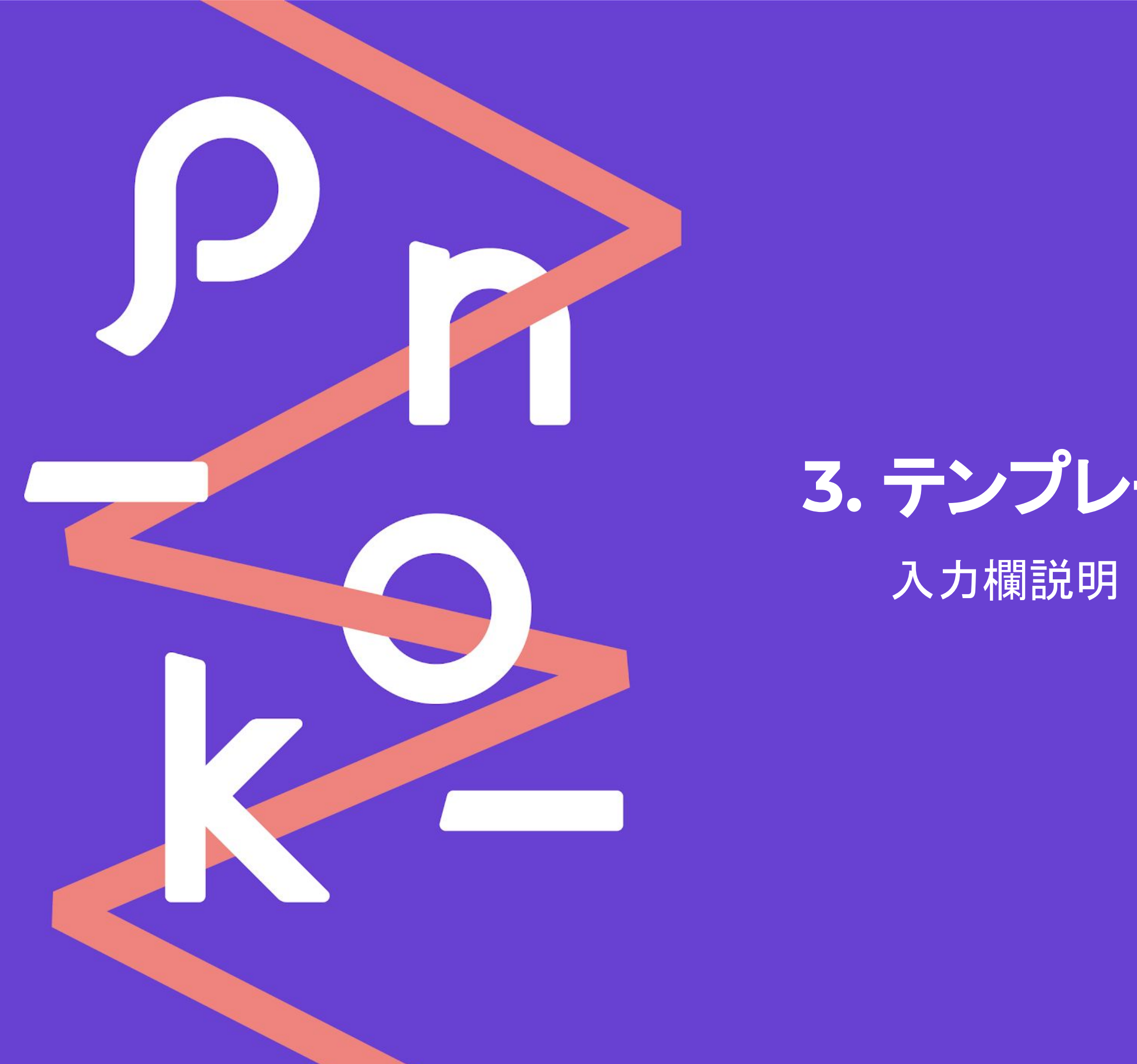

## 入力欄説明 | DOs & DON'Ts | 記入例 **3.** テンプレート入力ガイド

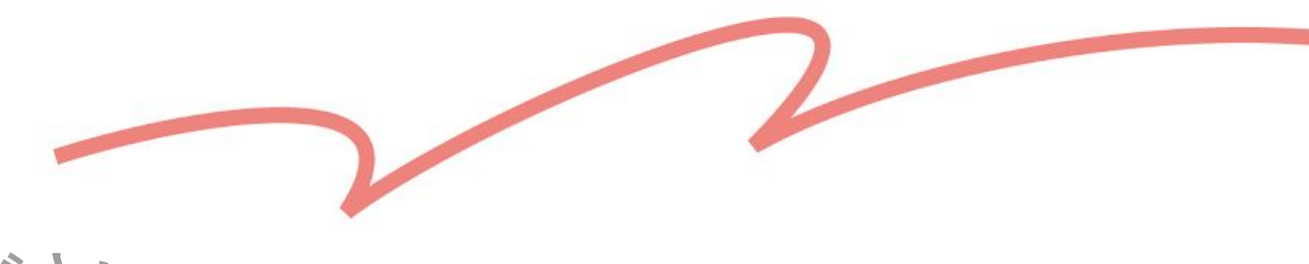

 $\boldsymbol{\mathsf{P}}$ 

## テンプレート入力欄の説明:目次

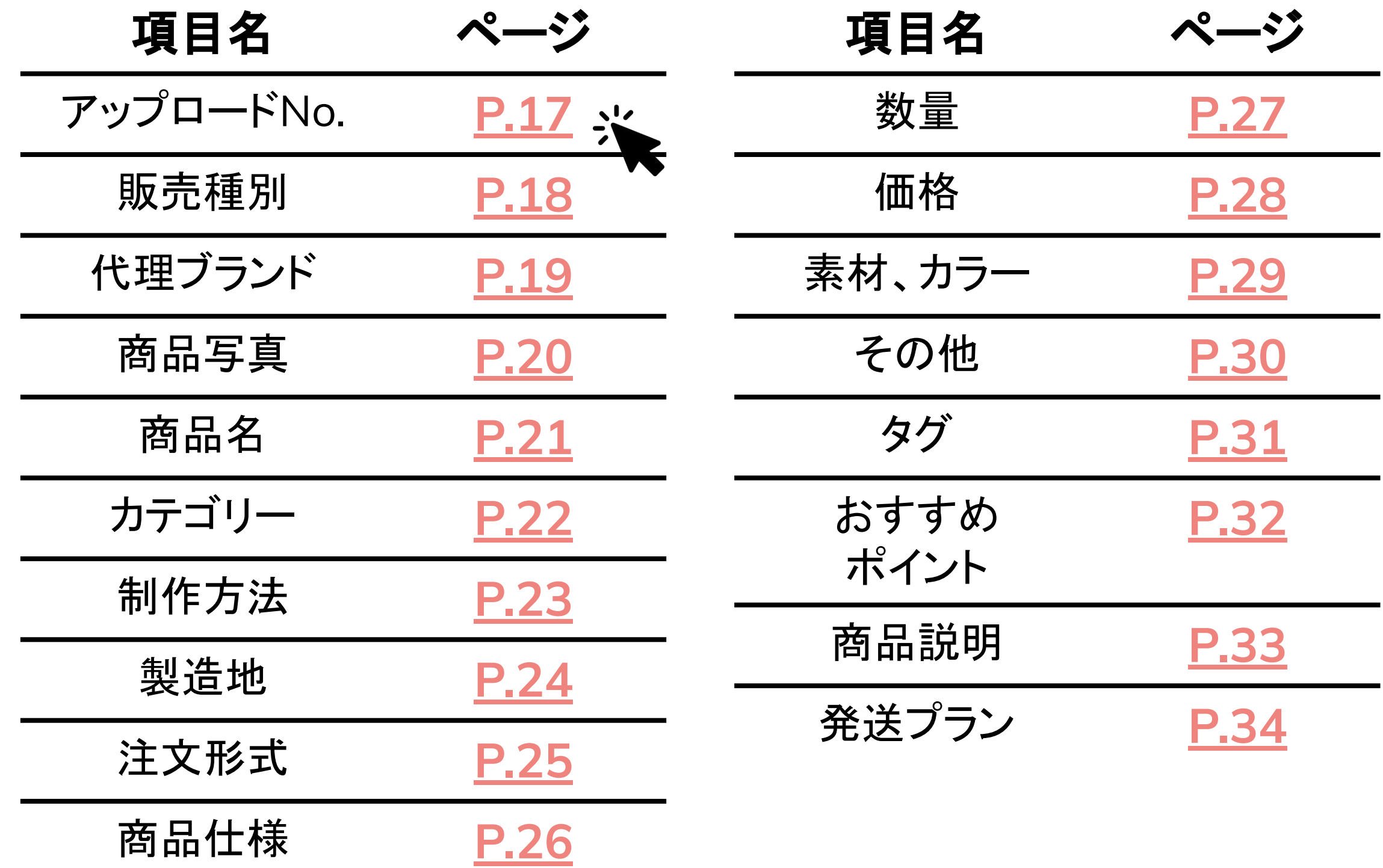

各項目の詳細については、該当するページをクリックしてご確認ください。

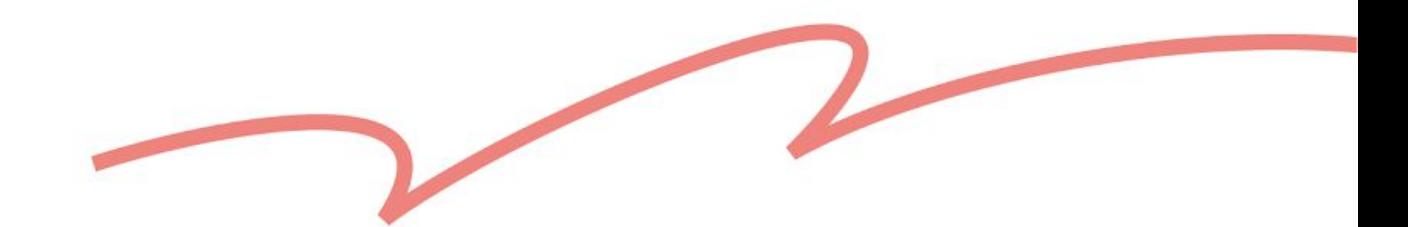

<span id="page-16-0"></span>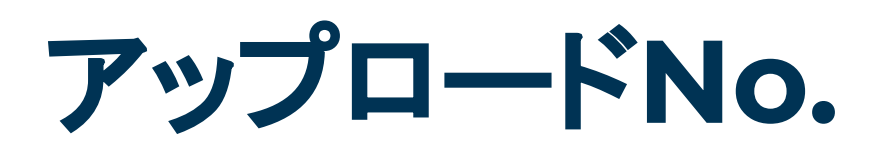

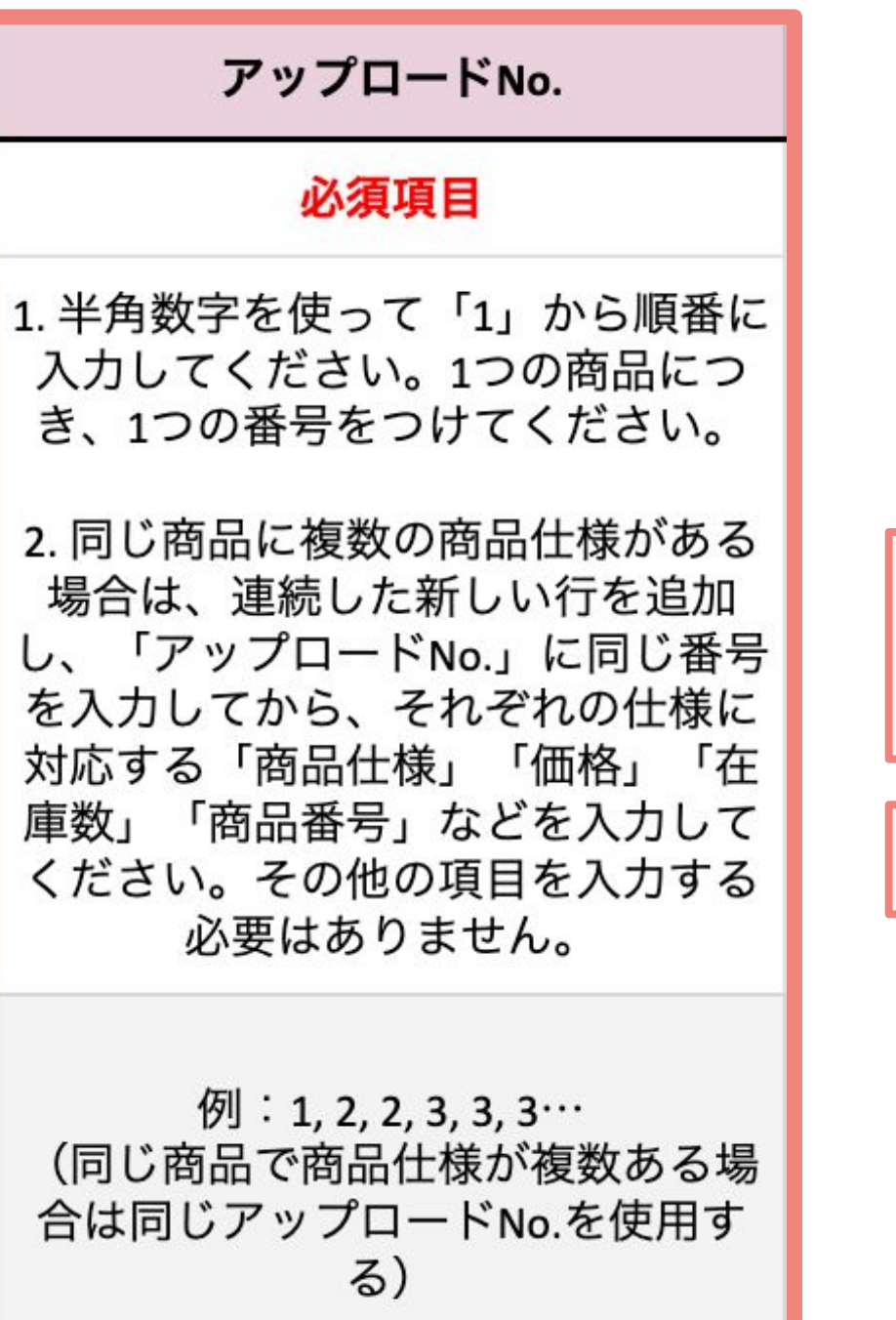

**1** ロングブーツ ブラック 23(cm) **1** ロングブーツ ブラック 24(cm)

**2** ショートブーツ レッド 23(cm)

✖ **NG**例:

Ⓐ 同じアップロード**No.**の間に 別の商品情報が挟まれている✖

**1** ロングブーツ ブラック 23cm **2** ショートブーツ レッド 23cm **1** ロングブーツ ブラック 24cm

### ✧ 注意:「アップロード**No.**」は**P**列の「商品番号」とは別のものです。 アップロードNo.:テンプレート内で商品ごとに順番に振る番号 商品番号:SKU、もしくは商品のJANコード、バーコードの番号

●記入例:

### 同じ商品(違う仕様)の場合 同じアップロード**No.**

### 違う商品の場合 違うアップロード**No.**

### Ⓑ **500**より大きい番号を入力する✖ **501** ロングブーツ ブラック 23cm

オリジナル ロングブーツ ブラック 23cm オリジナル ショートブーツ レッド 23cm

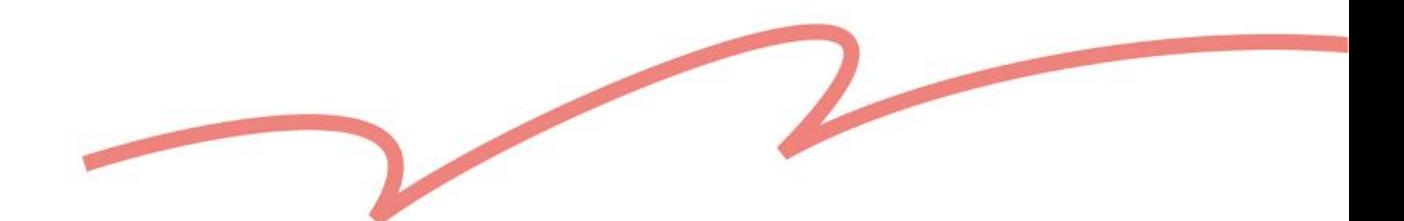

<span id="page-17-0"></span>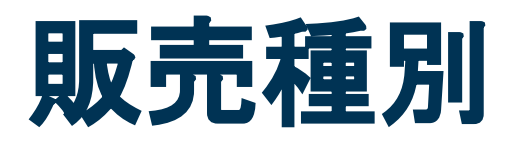

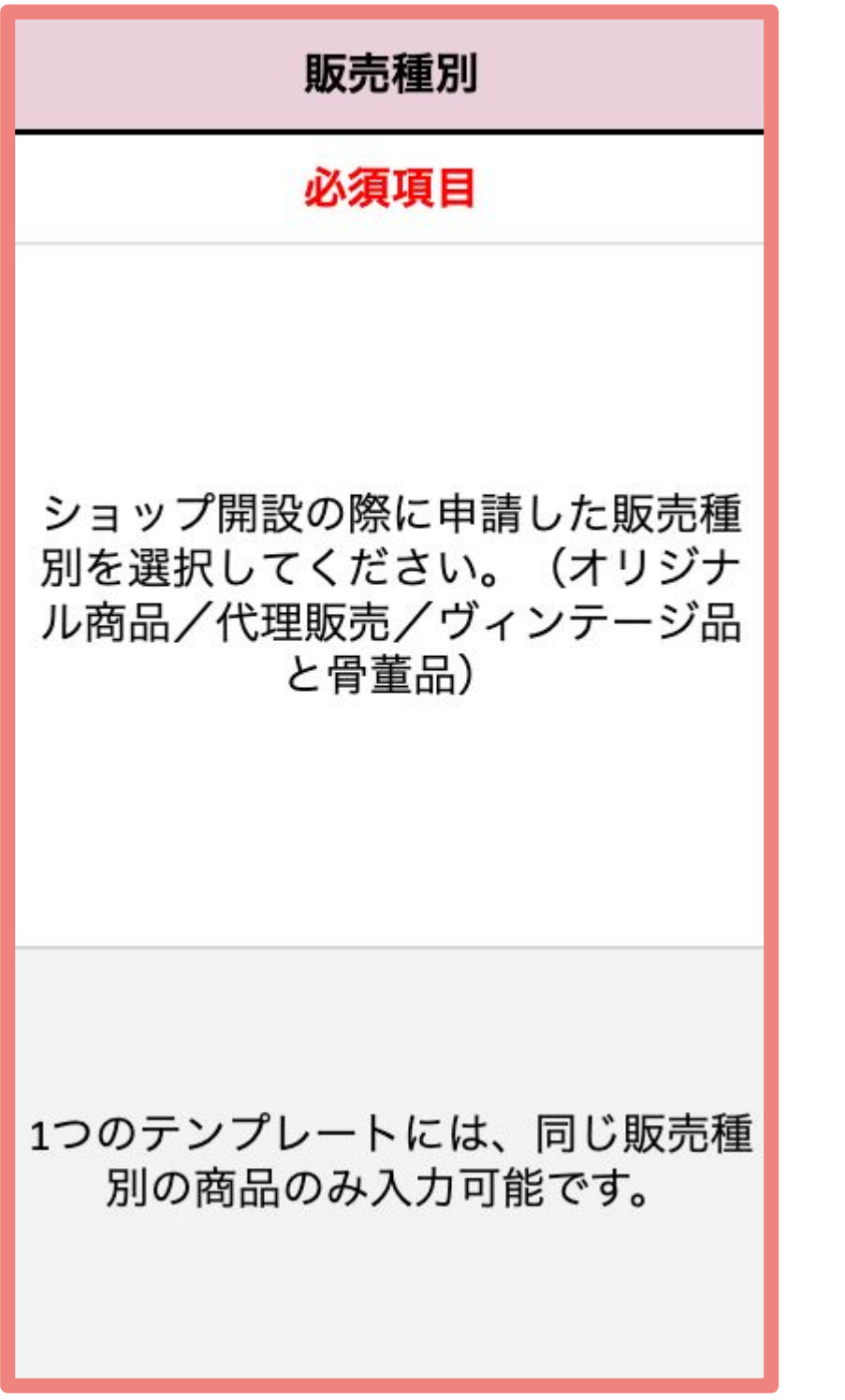

販売種別の異なる商品はファイルに分けてアップロードしてください。

●記入例:

✖ **NG**例:

Ⓐ 同じテンプレートに、違う販売種別の商品を入力している✖ オリジナル ロングブーツ ブラック 23cm 代理販売 ショートブーツ レッド 23cm

Ⓑ ダウンロード時に選択した販売種別と一致しない商品情報を入力する✖ 「オリジナル商品」用のテンプレートを使って、「代理販売」の商品情報 を入力

✧ 注意:

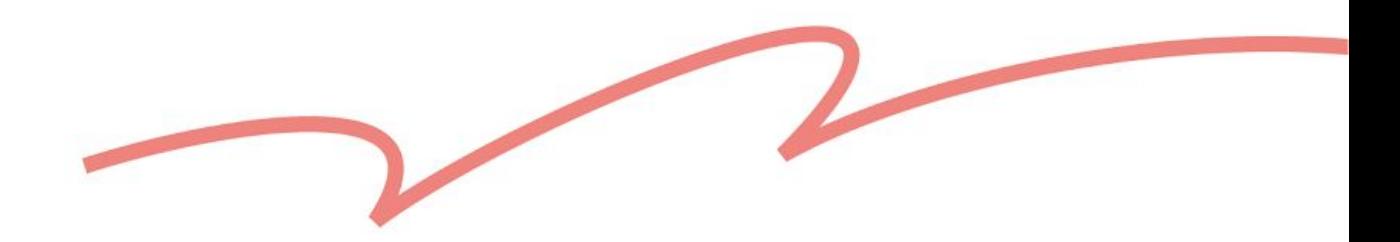

<span id="page-18-0"></span>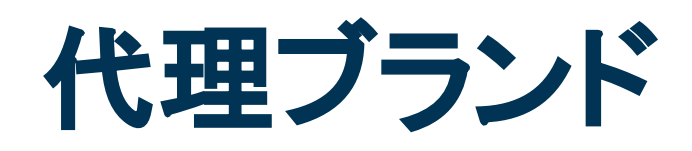

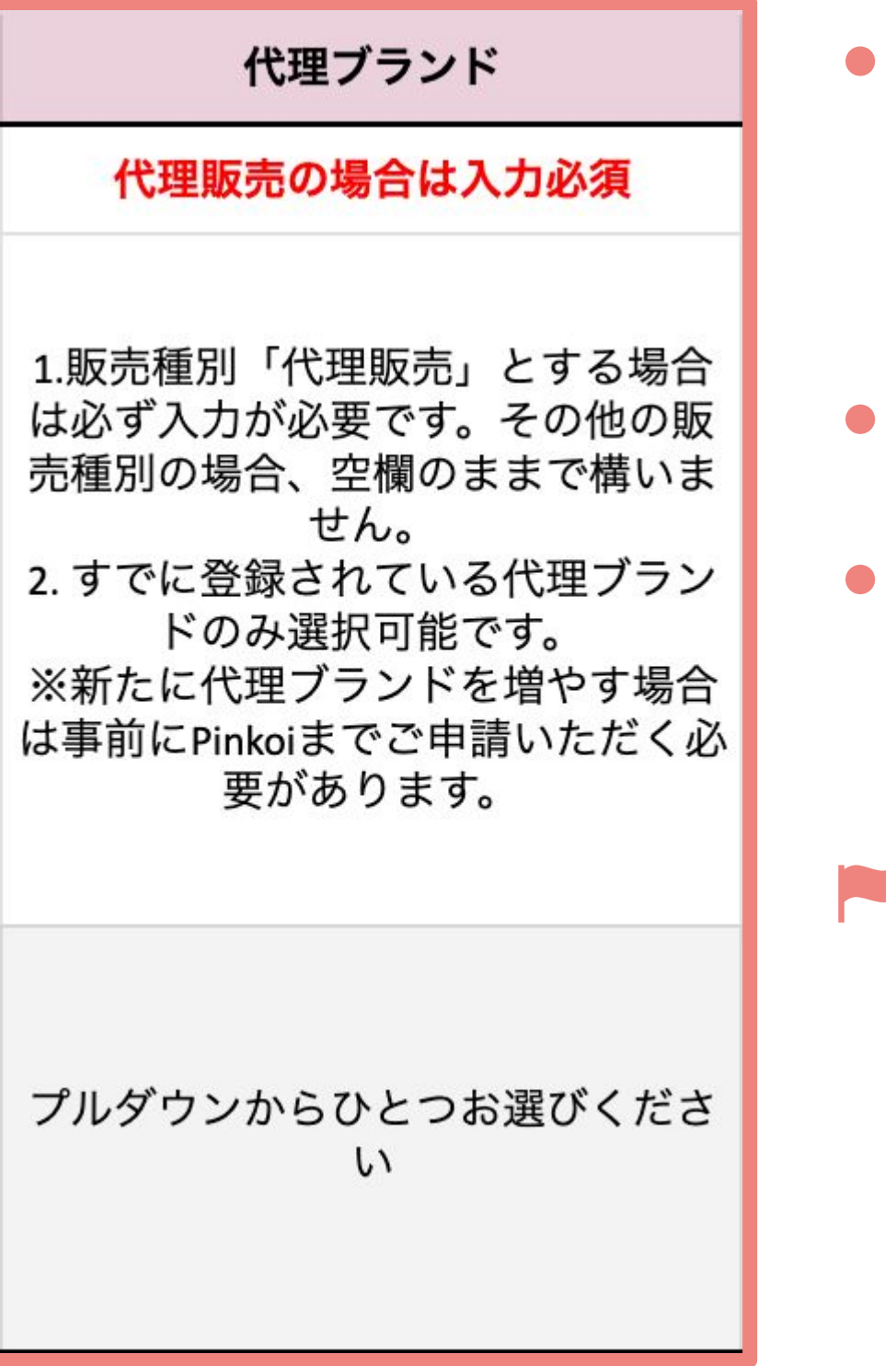

すでに登録されている代理ブランド名が反映され、プルダウンで選択できるように

- 「代理販売」のテンプレートをダウンロードした場合、 なっています。
- ひとつのテンプレートで<mark>複数の代理ブランド商品を登録可能です。</mark>
- 新たに代理ブランドを増やしたい場合は、代理販売証明書類を添えて info@pinkoi.comまでご連絡ください。

### ■参考記事[:「代理販売」出品に際しての注意事項](https://jp.pinkoi.com/faq/shop_guidelines?question=listing-authorized)

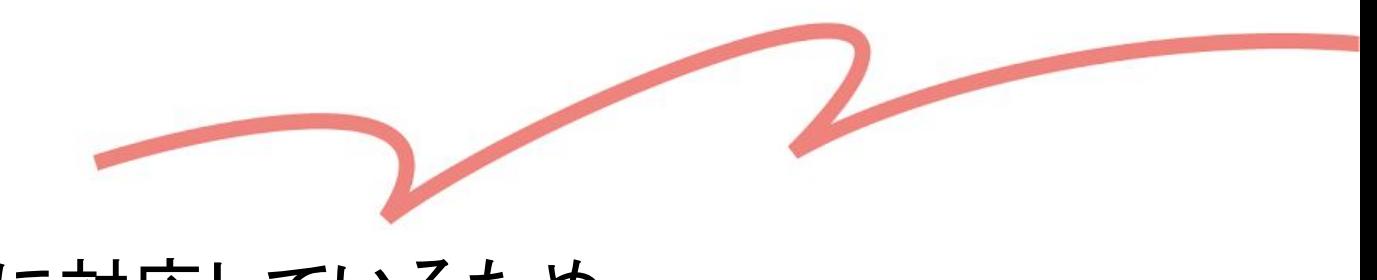

<span id="page-19-0"></span>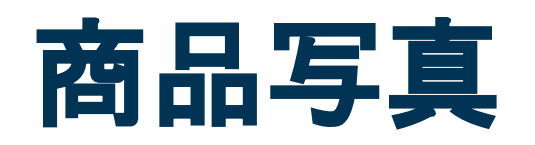

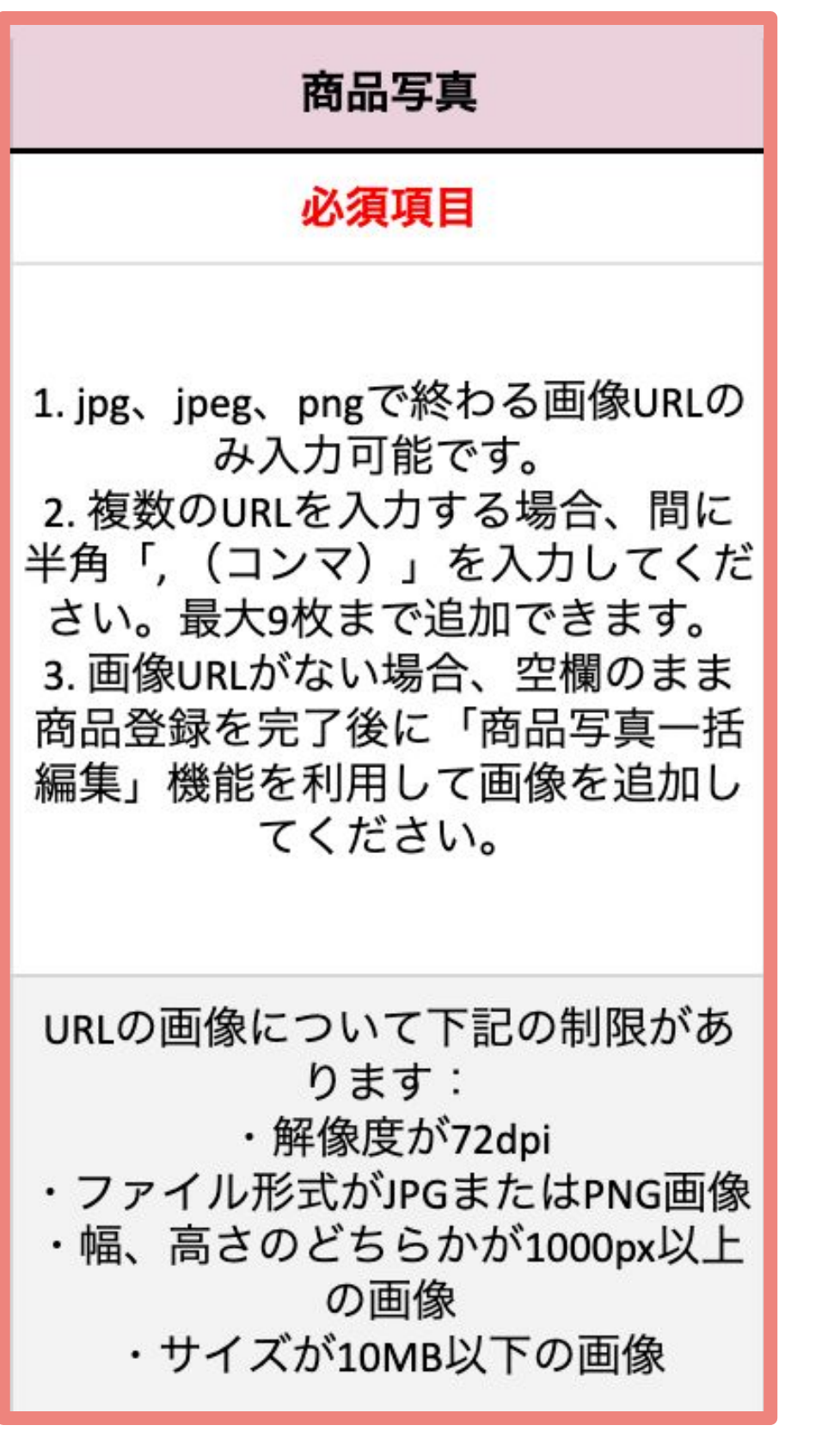

- テンプレートは現在、テキスト入力のみに対応しているため、 商品写真を登録する場合、URL形式で入力してください。  $\mathsf{L}_{\lambda}$
- 画像は<mark>最大9枚</mark>まで追加できます。参考記事: <u>Pinkoi[商品写真規約](https://jp.pinkoi.com/faq/shop_guidelines?question=pinkoi-photo-guidelines)</u>
- 入力してください。その他の行に入力する必要はありません。
- ファイルのアップロード後に商品下書きより追加してください。

- Ⓐ 「**,**」以外の記号で区切ること✖
- 例: [https://live.staticflickr.com/1.jpg](https://live.staticflickr.com/example1.jpg%EF%BC%8C) / [https://live.staticflickr.com/2.jpg](https://live.staticflickr.com/example1.jpg%EF%BC%8C)

### ✖ **NG**例:

Ⓑ 対応しない画像の形式を使う✖

例: https://live.staticflickr.com/2<mark>.svc</mark>

複数のURLを入力する場合、間に半角「**,**(コンマ)」で区切って入力してくださ

同じ商品に複数の仕様がある場合は、商品写真のURLは<mark>最初の行にのみ</mark>

仕様ごとの写真や商品動画は、テンプレートからはご登録いただけません。

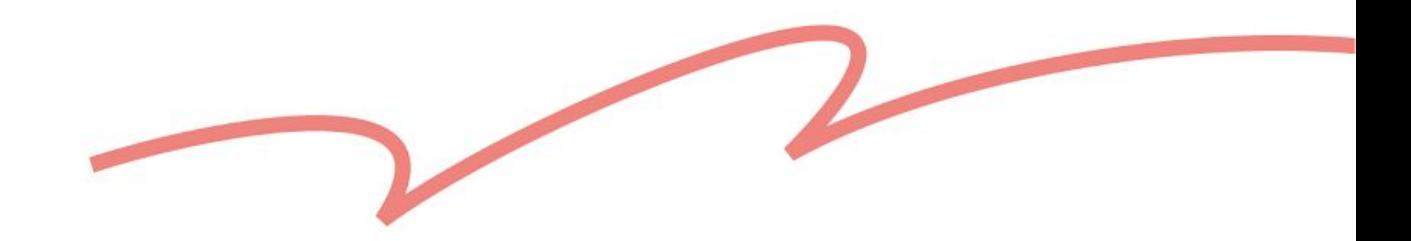

P

### テム名などのキーワードをできるだけ ◆など)は使用しないでください。

とください。(例:PINKOI)

<span id="page-20-0"></span>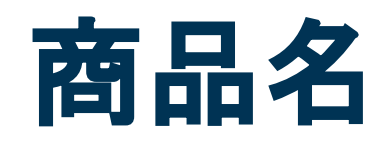

ないでください。  $($ 例:P i n k o i  $)$ 

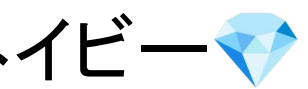

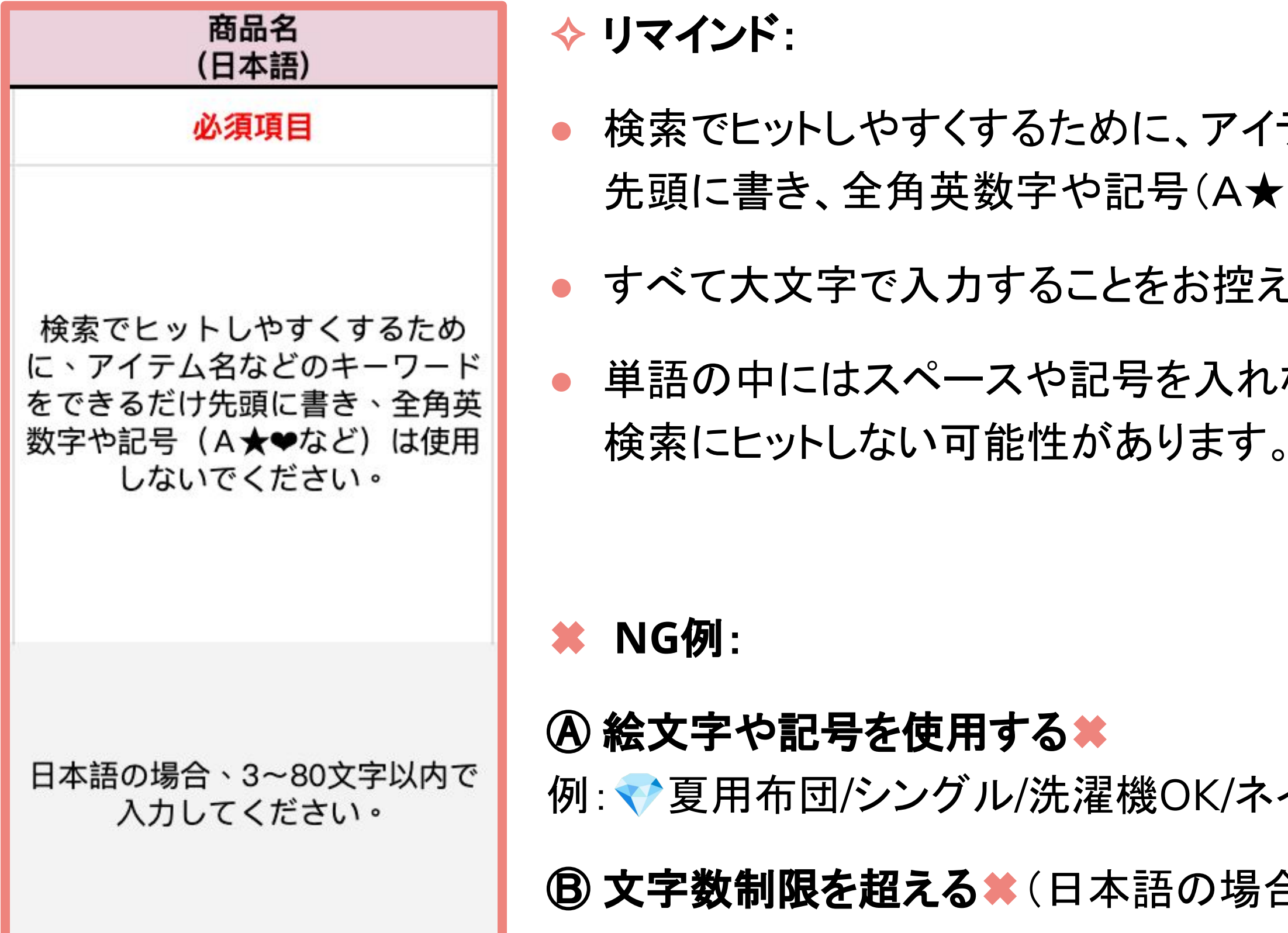

Ⓑ 文字数制限を超える✖(日本語の場合は80文字まで)

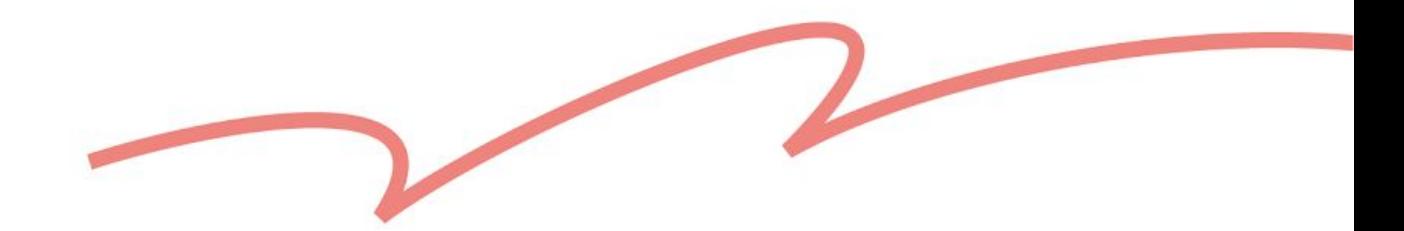

### - ストで入力してください。

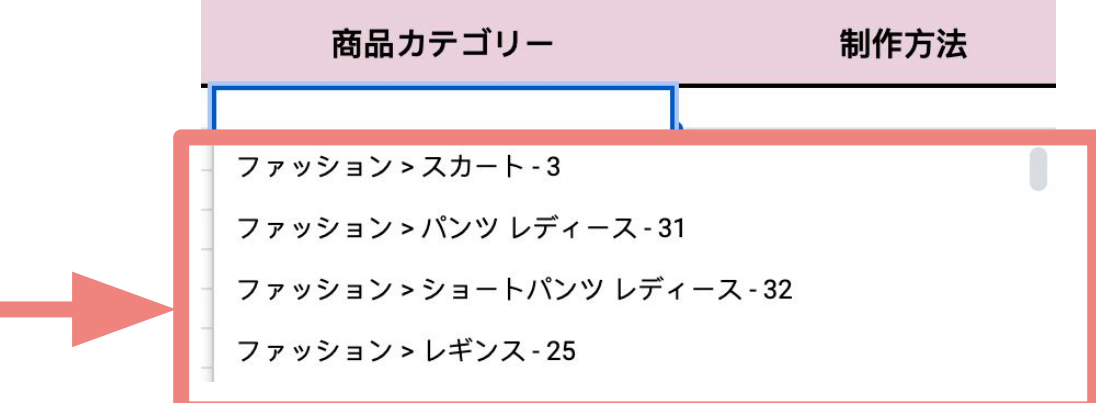

### ·一ト「4. カテゴリ一対照表」より、該当する<mark>カ</mark>

<span id="page-21-0"></span>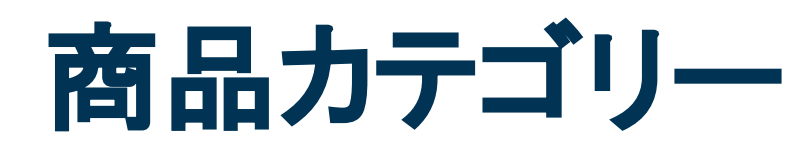

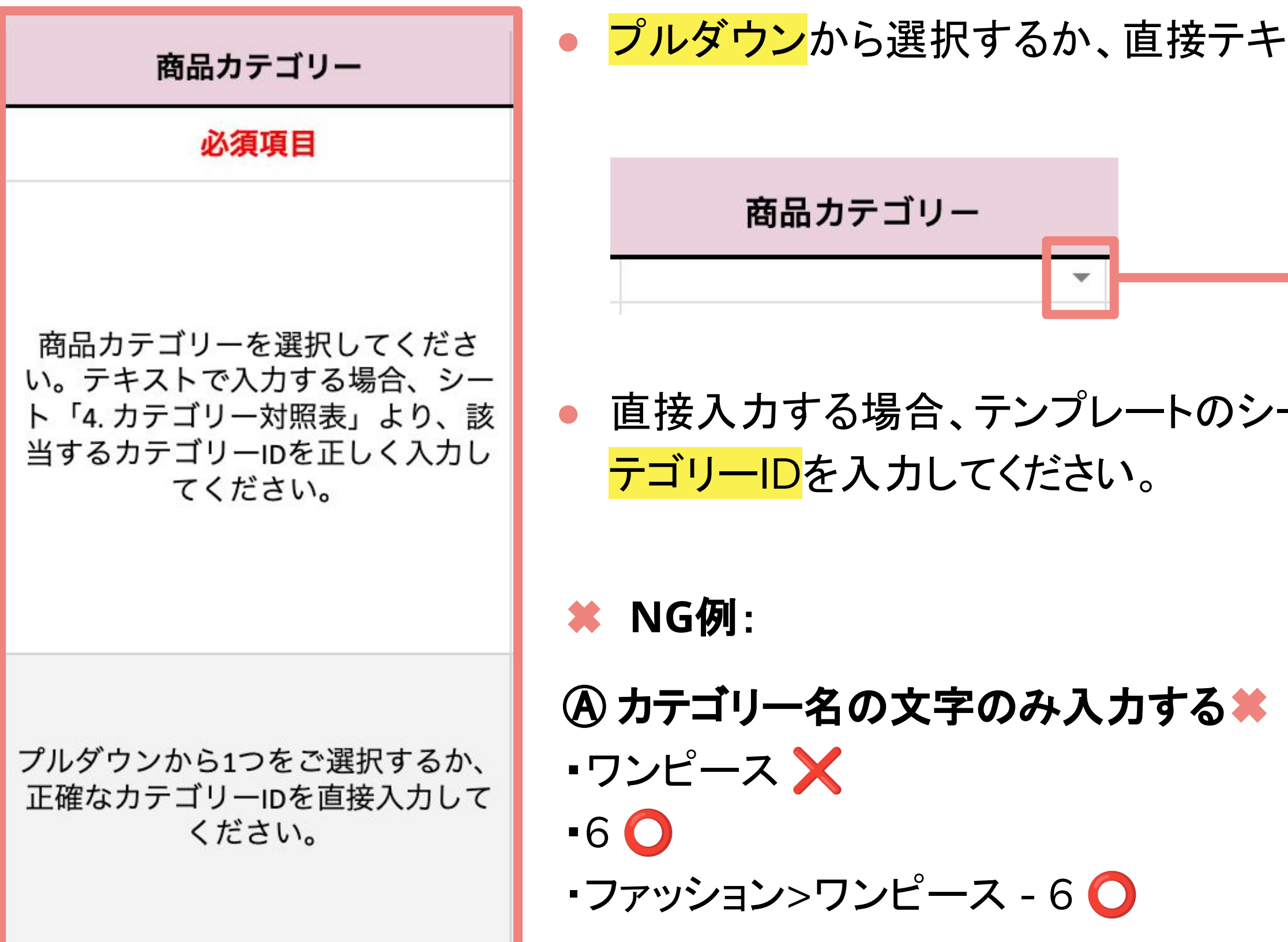

### Ⓑ サブカテゴリーが欠落している✖

- •ファッション <mark>╳</mark>
- •ファッション>ワンピース 60

### ✖ **NG**例:

- Ⓐ 記載された選択肢の内容を変更する✖:工場制作
- 6 記載された選択肢の内容を増減する 日本工場生産

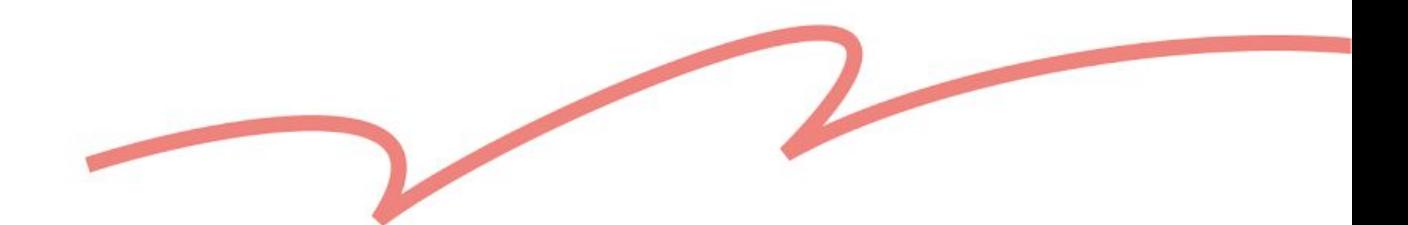

<span id="page-22-0"></span>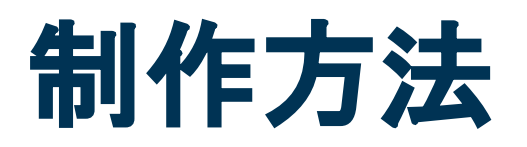

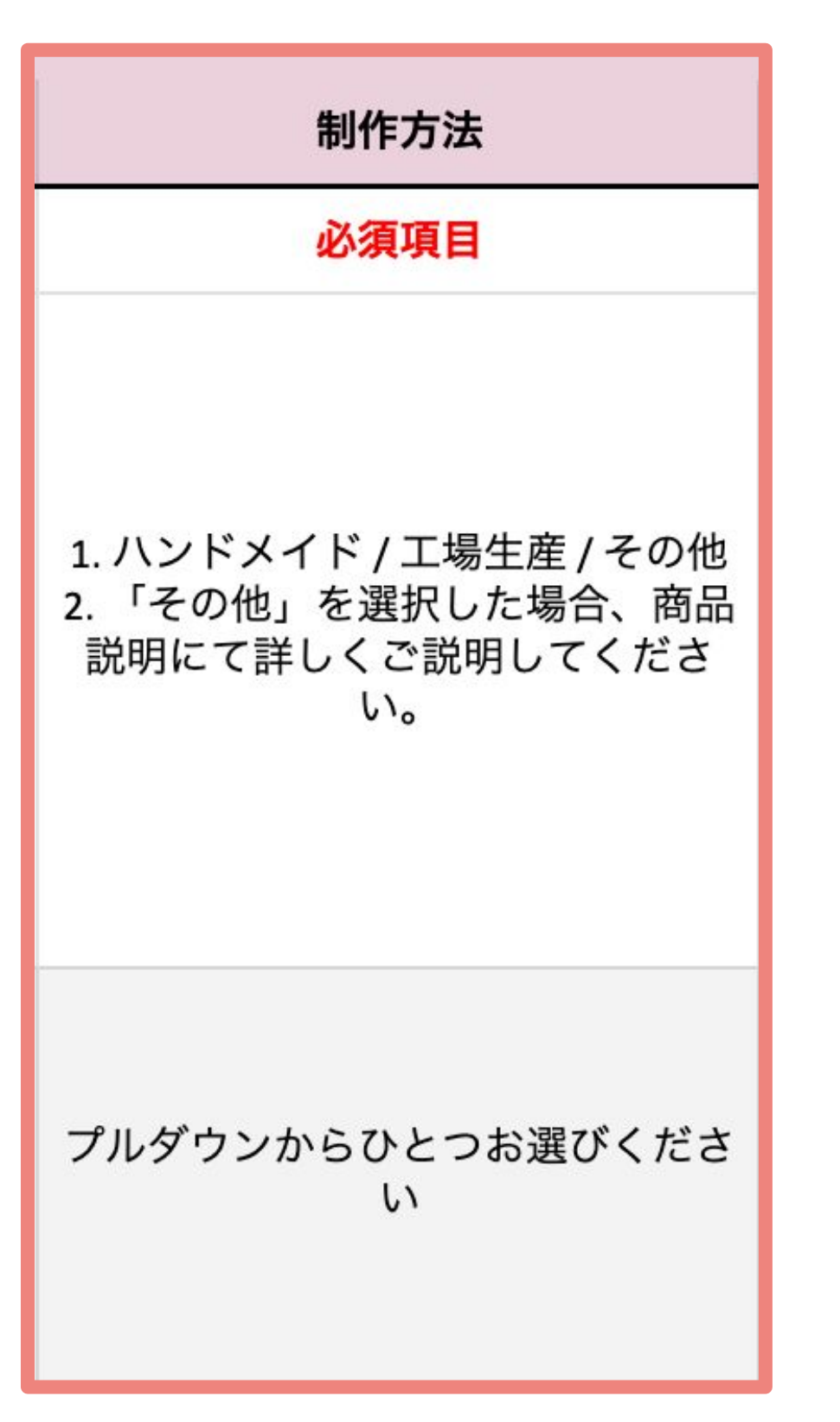

- 「ハンドメイド」「工場生産」「その他」から1つを選択してください。
- プルダウンから選択するか、直接テキストで入力してください。

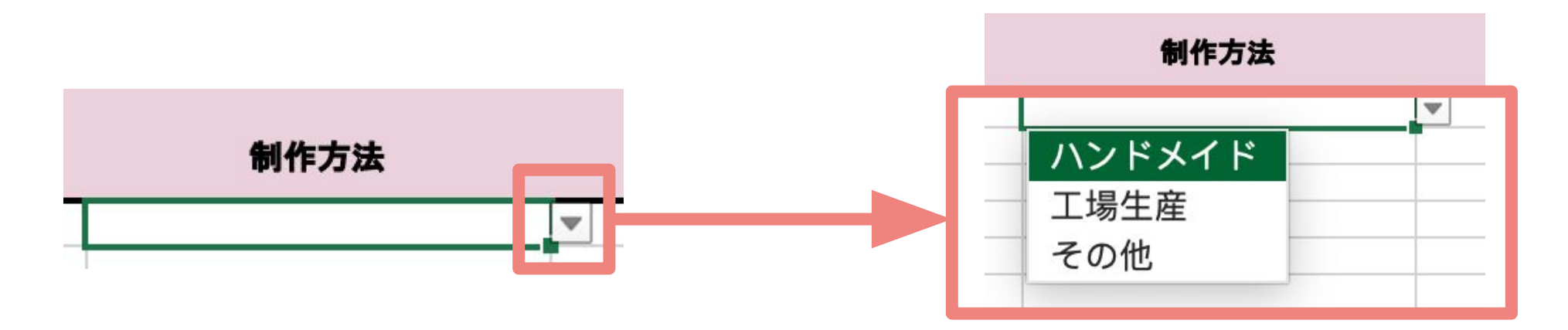

● 直接入力する場合、入力されたテキストが記載された選択肢と一致しない場 合、システムが正しく認識できませんのでご注意ください。

✖ **NG**例:

Ⓐ コードや国・地域名のみ記入する✖ ロングブーツ TW ❌ ロングブーツ 台湾 ※ ロングブーツ TW 台湾 O

Ⓑ 同じ商品(複数仕様ある場合)に異なる製造地を記入する✖ ロングブーツ ブラック 23cm TW 台湾 ロングブーツ ブラック 24cm JP 日本

▶参考記事[:商品の製造地表示について](https://pinkoi.zendesk.com/hc/ja/articles/900003304586)

- テンプレートに記載された選択肢の項目のみ入力が可能です。
- プルダウンから選択するか、直接テキストで入力してください。
- 同じ商品に複数の仕様がある場合は、製造地は<mark>最初の行にのみ</mark> 入力してください。その他の行に入力する必要はありません。

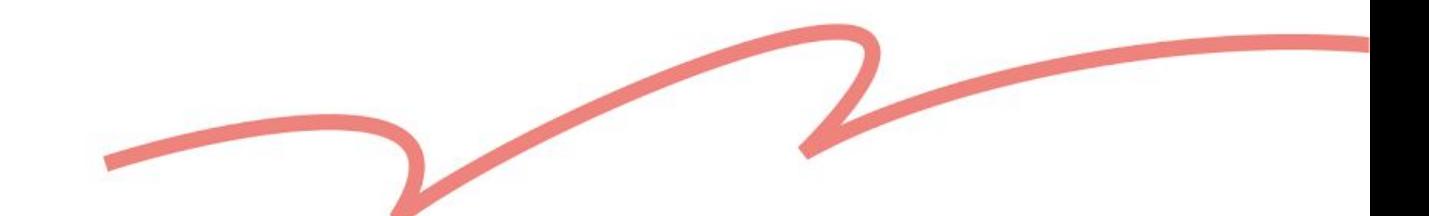

<span id="page-23-0"></span>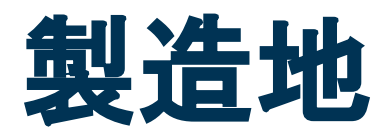

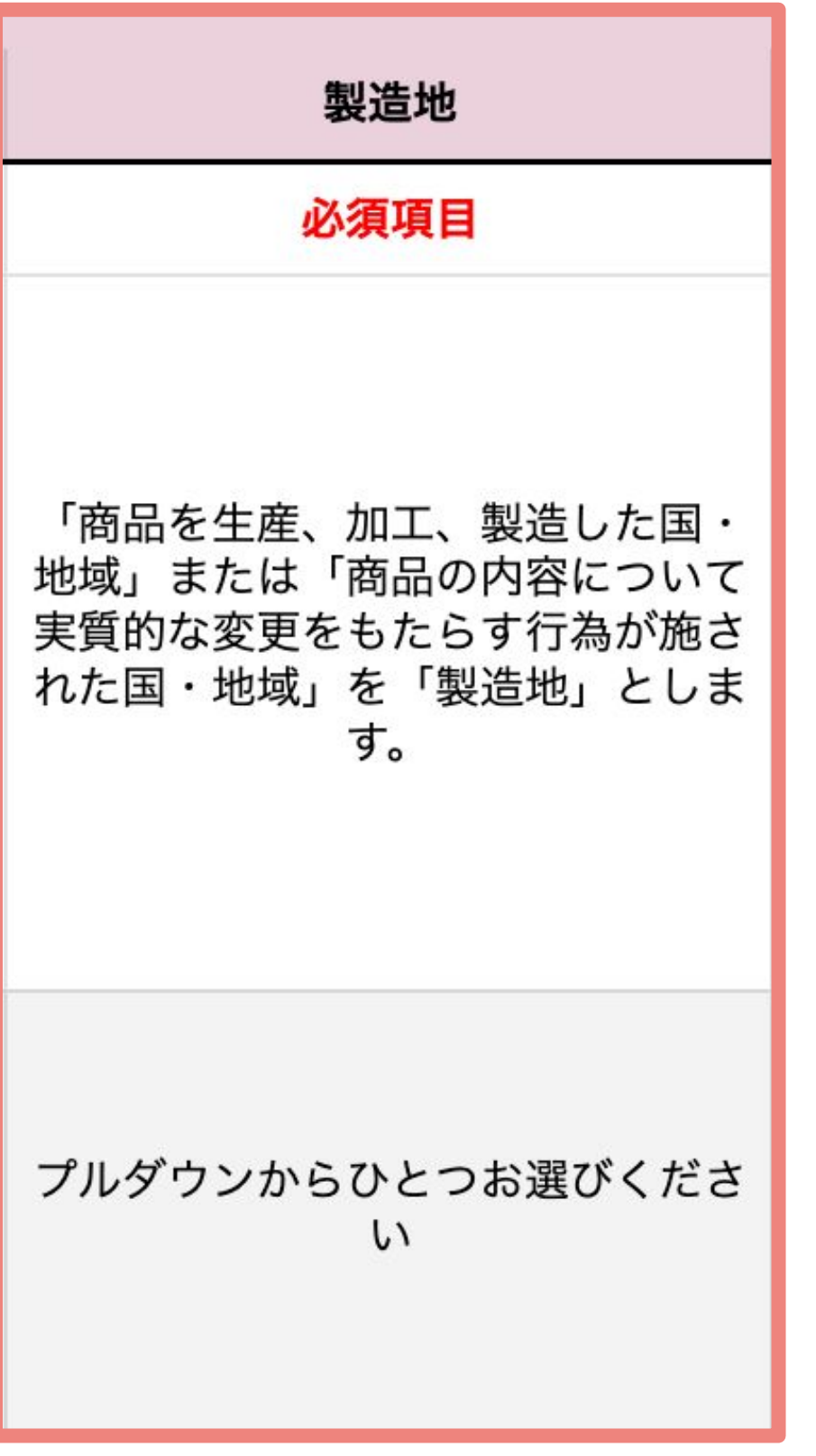

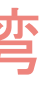

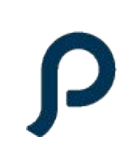

- 文形式に応じて該当する注文形式の下に日 ち(数字のみ)を入力してください
- するつのうち1つだけ入力してください
- **IG例:**
- 字以外な内容を入力する★ 例:**5**日 もしくは **<5**
- Ⓑ **1**つの商品に、**2**つ以上の注文形式を同時に 入力する✖

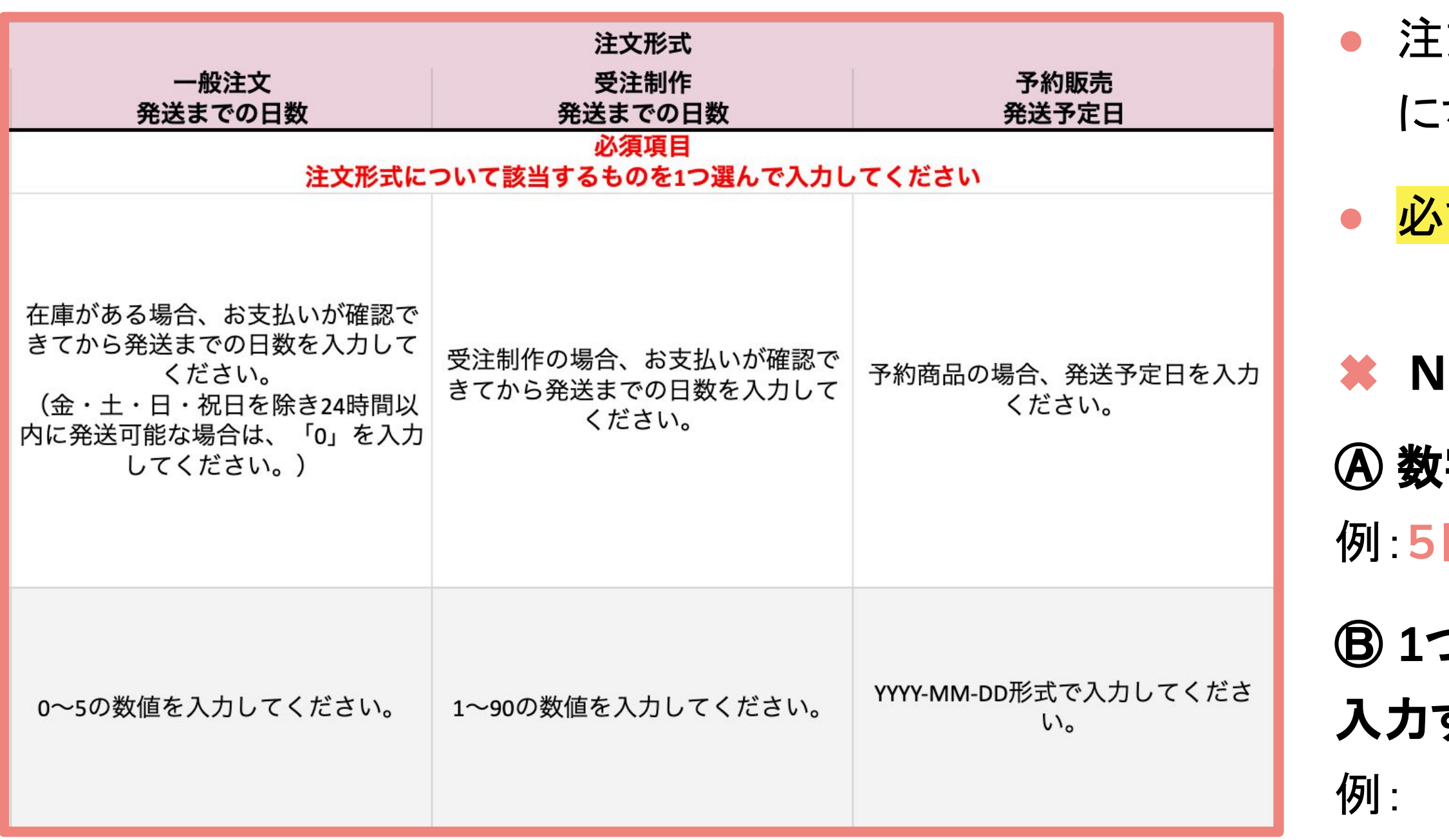

### ▶ 参考記事[:受注制作の場合どうしたらいいですか?](https://pinkoi.zendesk.com/hc/ja/articles/115004695513)

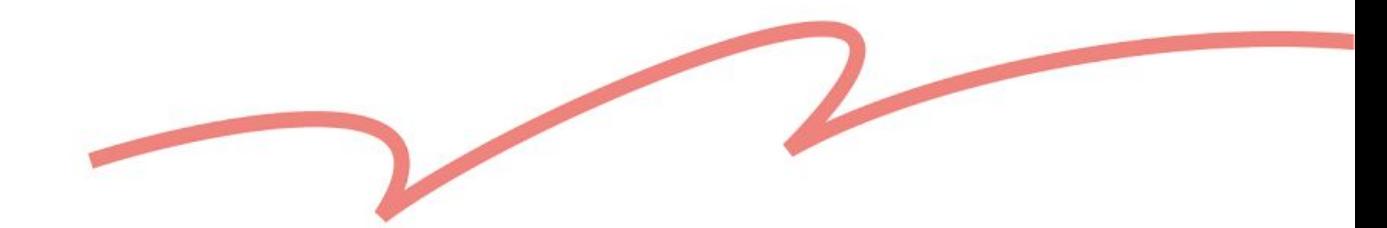

<span id="page-24-0"></span>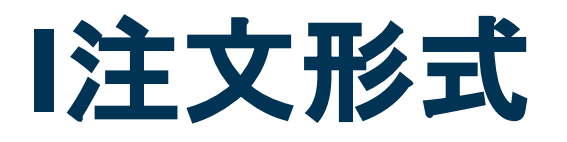

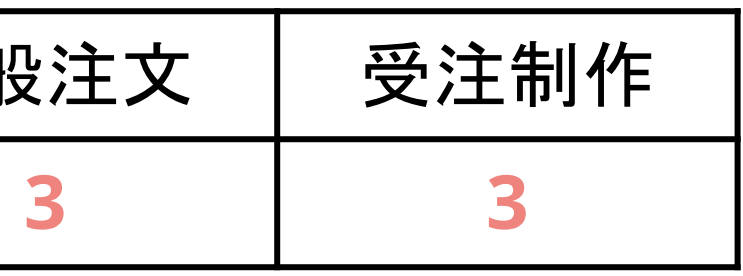

<span id="page-25-0"></span>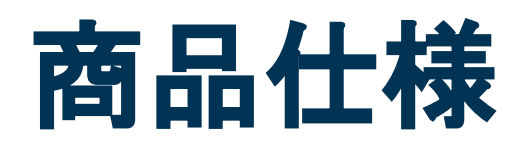

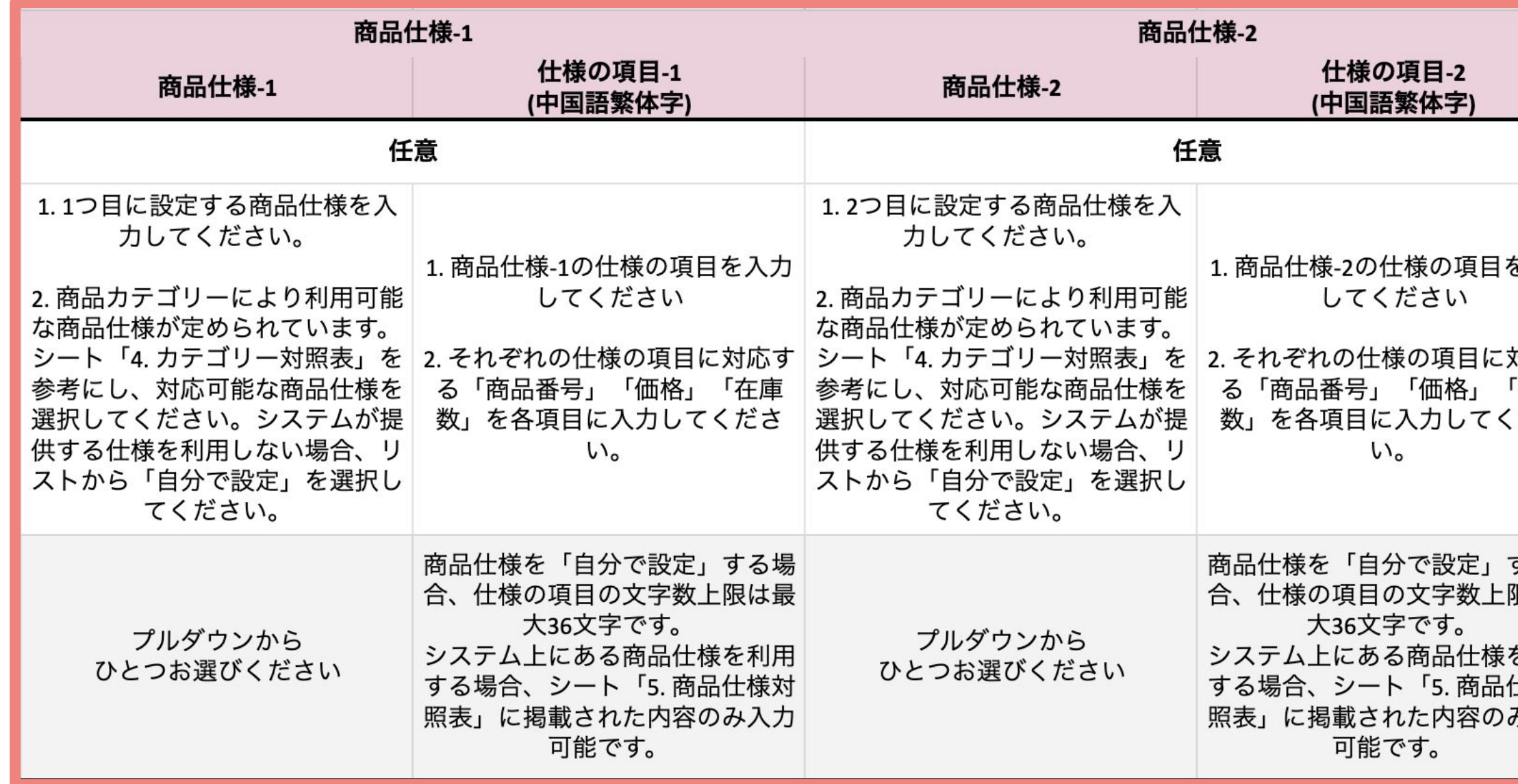

- 1つの商品に最大50項目の仕様 内容を設定可能です(連続した行 にご入力ください)
- 商品に2種類の仕様がある場合 は、すべての組み合わせをリスト アップし、それぞれ1行ごとに分け てご入力ください。

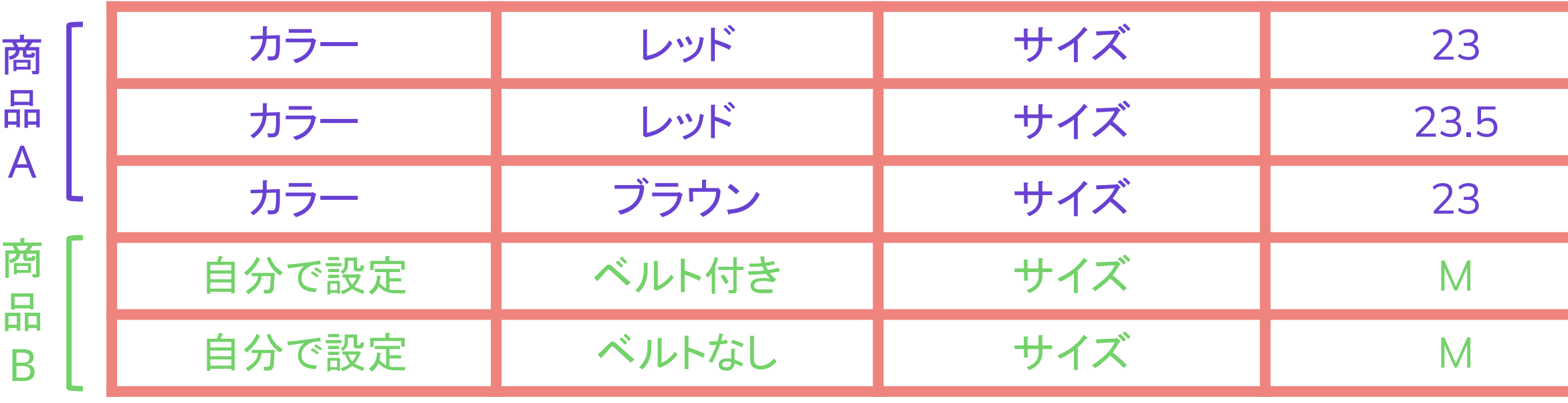

- を入力
- 対応す 「在庫<br>ださ
- する場 限は最
- を利用 仕様対 み入力

- 商品**A**はすでに3つの仕様が追加さ れているため、残り**47**組の仕様を追 加可能
- 商品**B**はすでに2つの仕様が追加さ れているため、残り**48**組の仕様を追 加可能

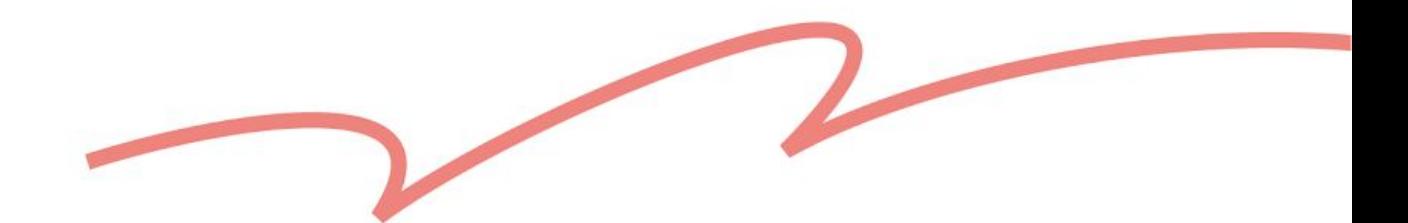

在庫数をすべての仕様で共有する場合、もしくは「自動在庫管理」機能を

<span id="page-26-0"></span>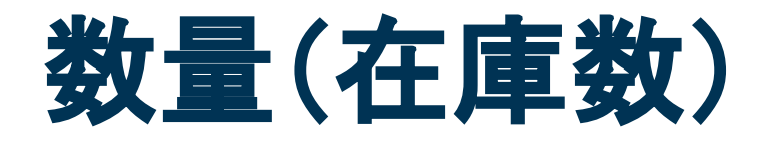

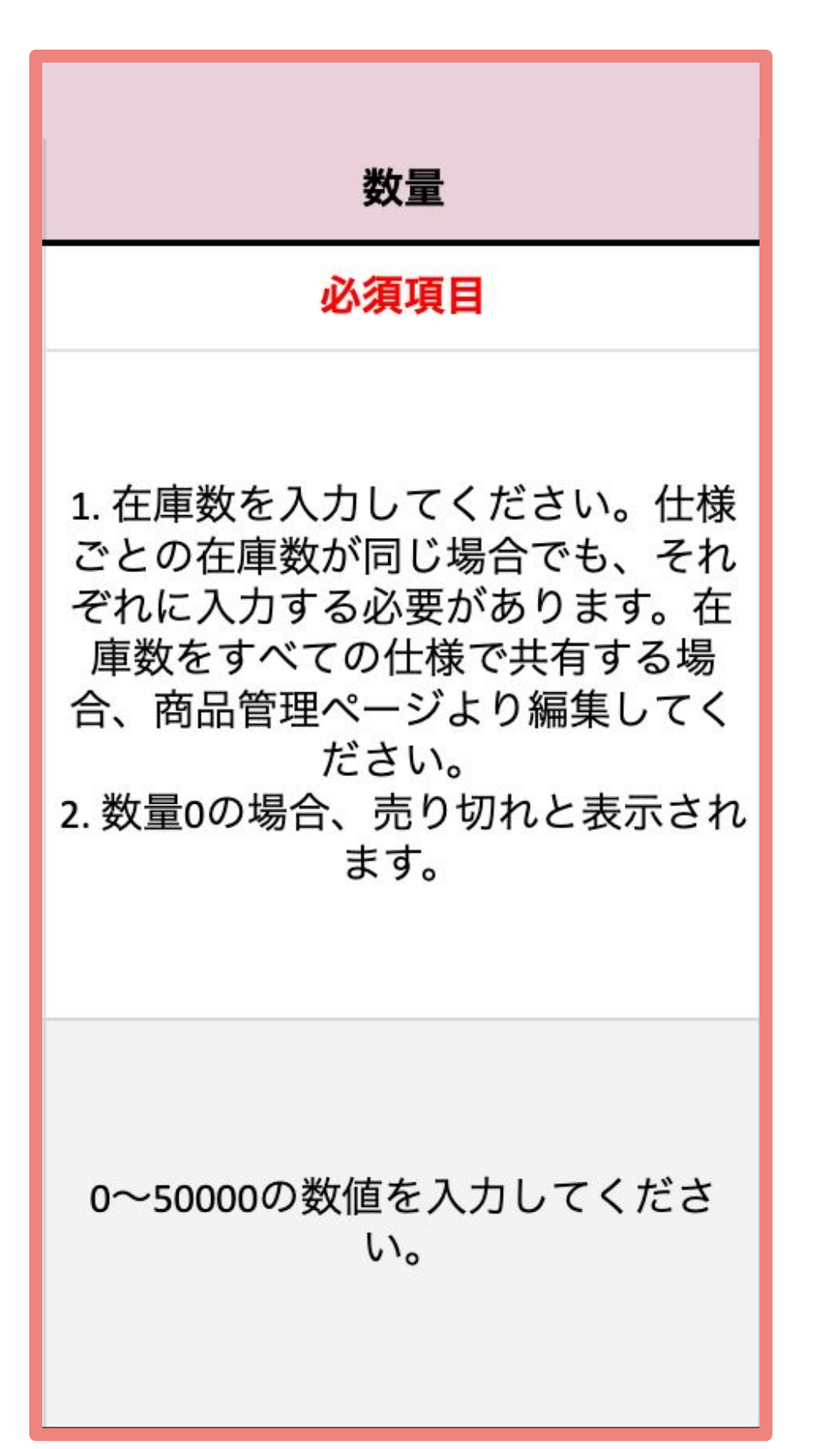

数字のみを記入してください。

- 同じ商品に複数の仕様がある場合、仕様ごとに在庫数を入力する 必要があります。
- 利用する場合は、ファイルをアップロードした後、 各商品の編集ページより修正してください。

[在庫管理ページとは何ですか?使い方を教えてください。](https://pinkoi.zendesk.com/hc/ja/articles/16598588781593) [「自動在庫管理」とはどのような機能ですか?](https://pinkoi.zendesk.com/hc/ja/articles/115004712974)

### ✖ **NG**例:

- **④単位を入力する** 10個
- Ⓑ 整数でない数字を入力する✖:10.5
- ◎ 数字以外の文字を入力する ☀ 在庫あり

### ▶ 参考記事:

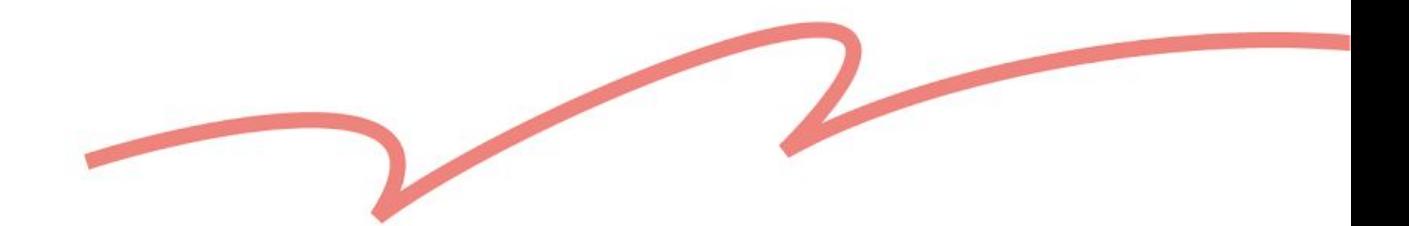

### 仕様ごとに価格を入力する必要

を設定している場合、商品の登録が完了す に「海外販売価格」が適用されます。

<span id="page-27-0"></span>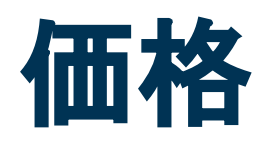

¥6500

1680 / 日本6500

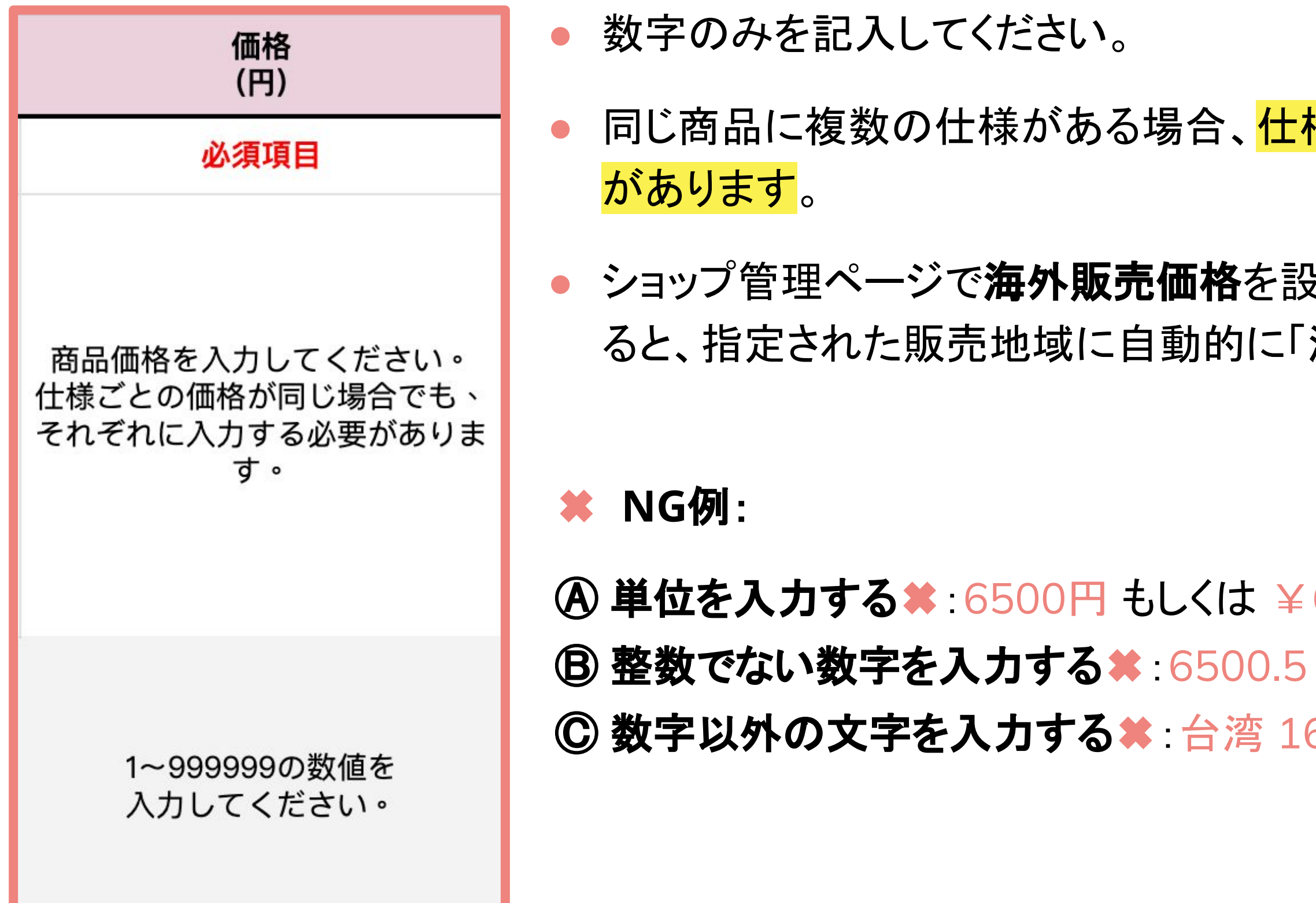

✖ **NG**例:

Ⓐ 記載されている選択肢にない内容を入力する✖ 例:グラスファイバー Ⓑ **2**つ以上の素材/カラーを同時に入力する✖ **29 インター・コンプロセット インターク・ターリング あいきょう インターバック かいじょう しょうかい かいじょう しょうかい かいじょう こうしょう はいしゃ かいじょう こうしょう すいしょう かいしょう こうしょうかい はいしゃくん こうしょうかい はいしゃくん かいしょう しょうかい かいしょう** 

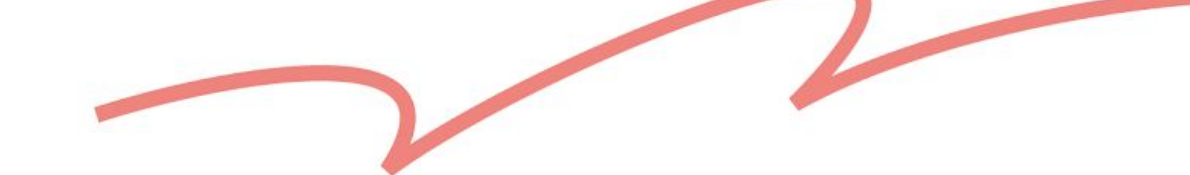

● 直接入力する場合、素材やカラーのキーワードを入力すると、プル

● 同じ商品に複数の仕様があり、同じ商品ページにまとめて登録する 場合は、最初の行だけに入力するようにしてください。

● 複数の素材を使用している場合、メインで使用している素材をお選

商品にカラーバリエーションがある場合、トップ写真のメインカラーを

<span id="page-28-0"></span>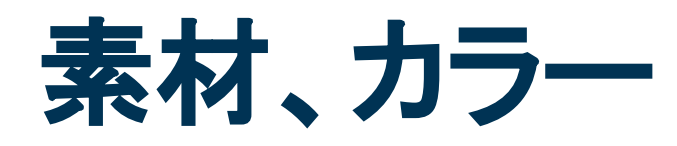

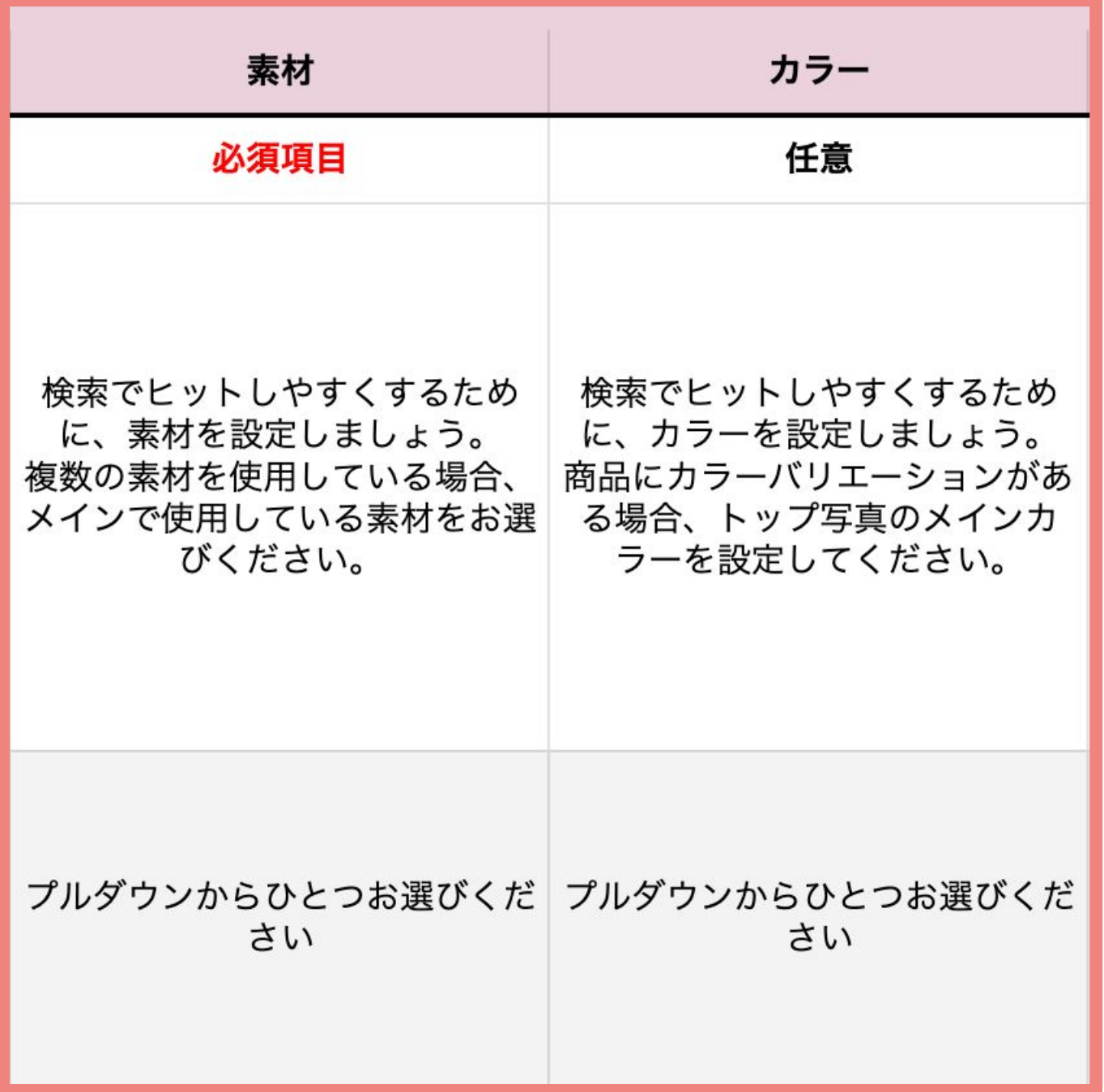

### ● プルダウンに記載されている選択肢のみ入力可能です。

- ダウンに該当する選択肢が表示されます。
- 
- びください。 設定してください。

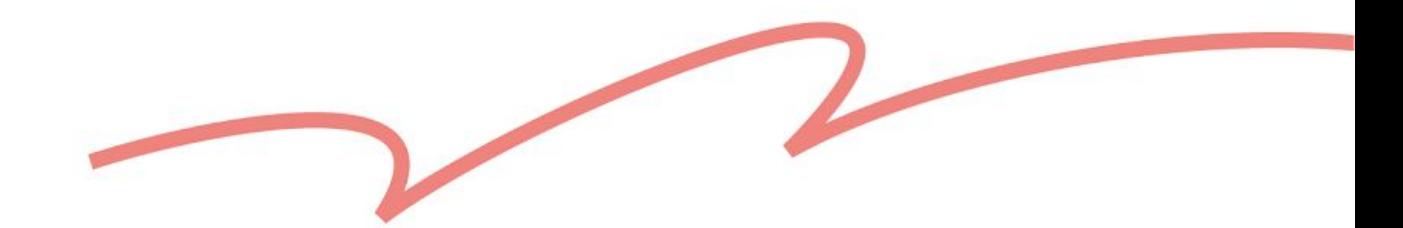

<span id="page-29-0"></span>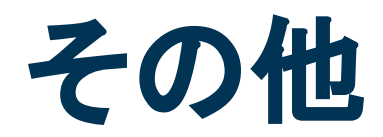

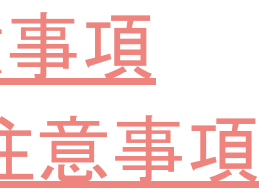

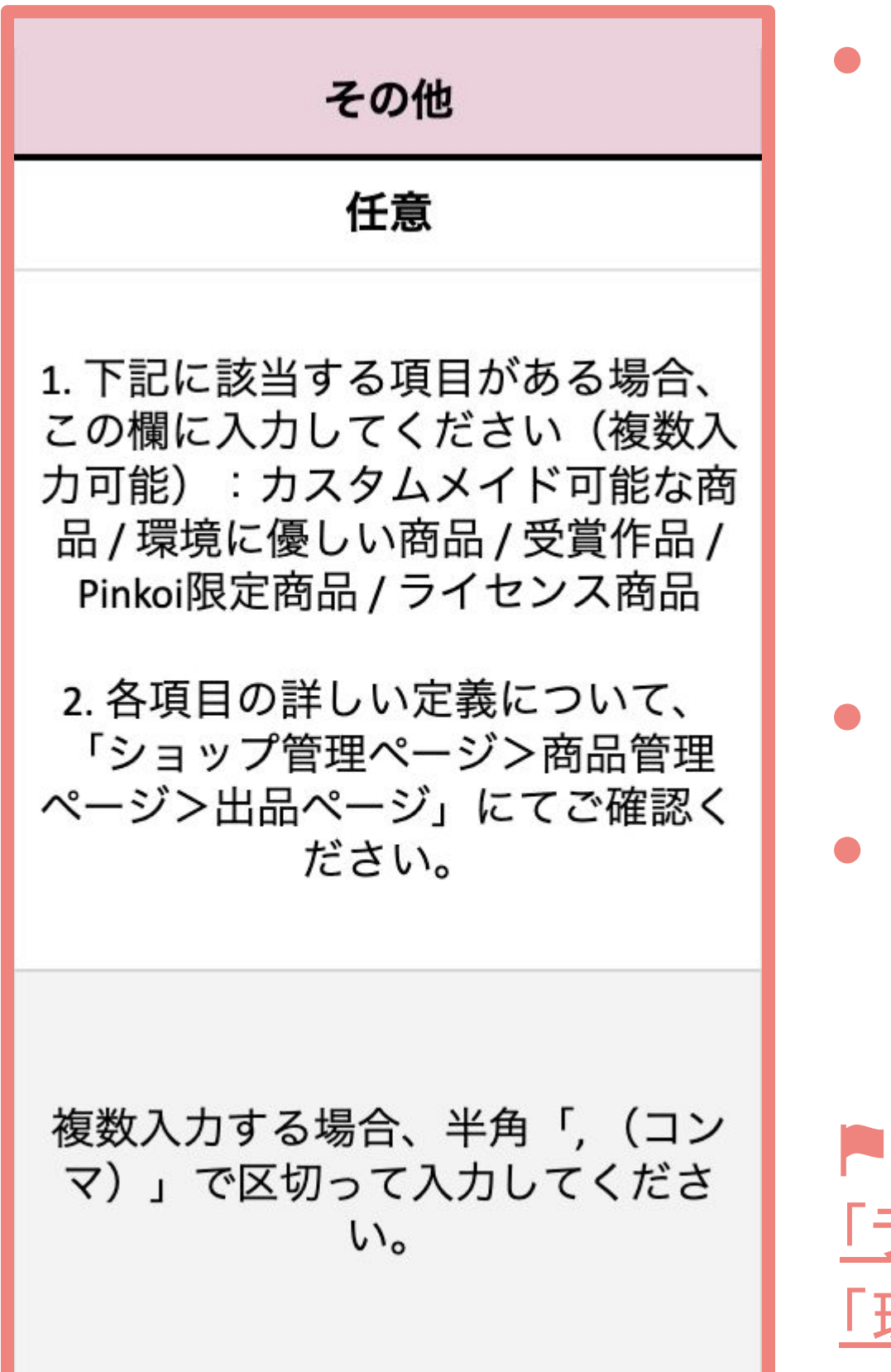

商品は下記に該当する項目がある場合、この欄に入力してください。 入力された項目は検索ページで商品画像の下に表示されます。

- カスタムメイド可能な商品
- 受賞作品
- Pinkoi限定商品
- ライセンス商品
- 環境に優しい商品
- 複数入力する場合、半角「**,** (コンマ)」で区切って入力してください。
- 入力したテキストが記載された選択肢と一致しない場合、システム が正しく認識できませんのでご注意ください。

参考記事: ライセンス商品」出品に際しての注意事項 [「環境に優しい」商品を出品する際の注意事項](https://pinkoi.zendesk.com/hc/ja/articles/16528894405017)

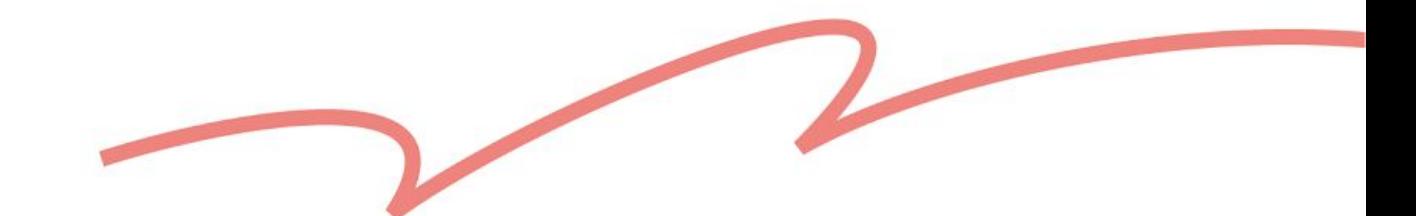

- **●** シート「3. 設定中の商品タグ一覧」に現在ショップに登録されている 商品の商品タグが反映されています。
- ート「3. 設定中の商品タグ一覧」から<mark>タグをコピー&ペースト</mark>する ことが可能です。
- 最大10件まで設定可能です。 半角「**,** (コンマ)」で区切って入力してください。
- 
- 
- 語/タイ語タグ: 半角英数字20文字以内 <u>スペースは1文字としてカウントされます。</u>

### 考記事:

<span id="page-30-0"></span>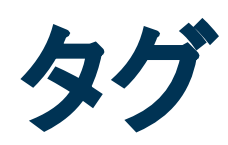

」の活用方法を教えてください。 」作成の利用規約

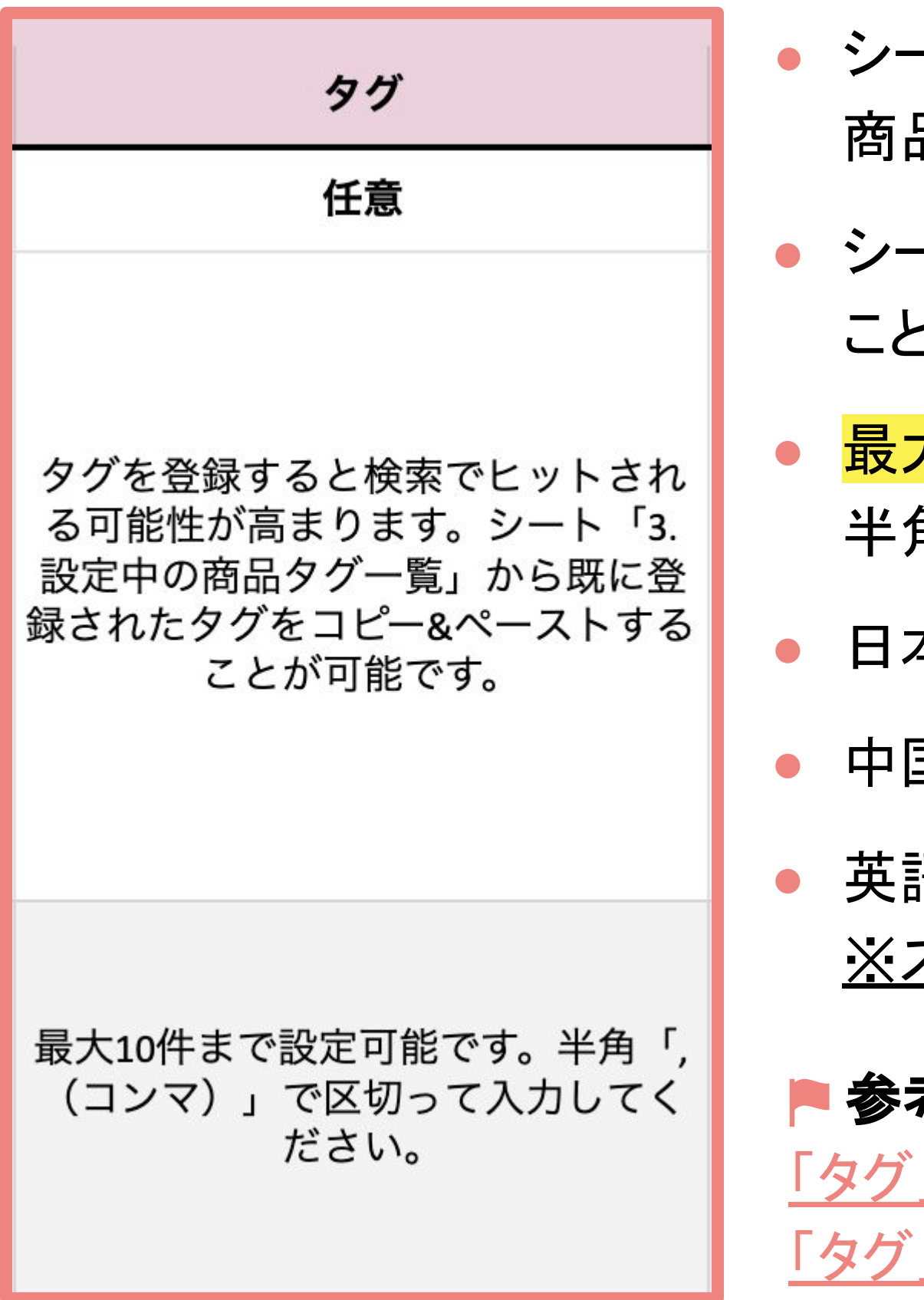

本語タグ: 全角で12文字以内。スペース、記号の使用はできません。

国語タグ:全角で6文字以内。スペース、記号の使用はできません。

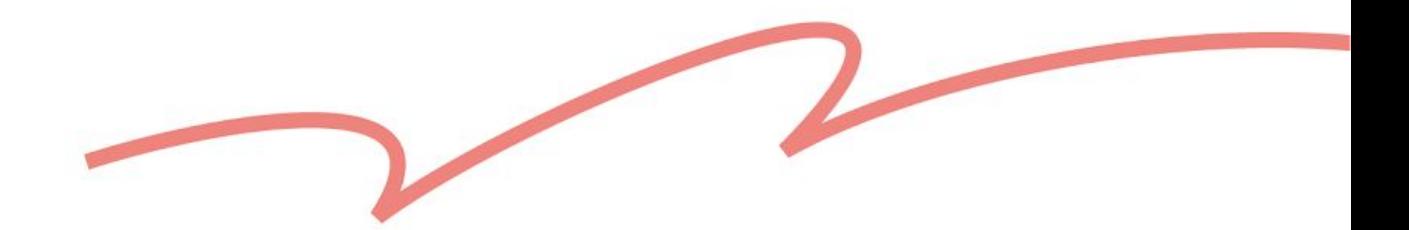

<span id="page-31-0"></span>おすすめポイント

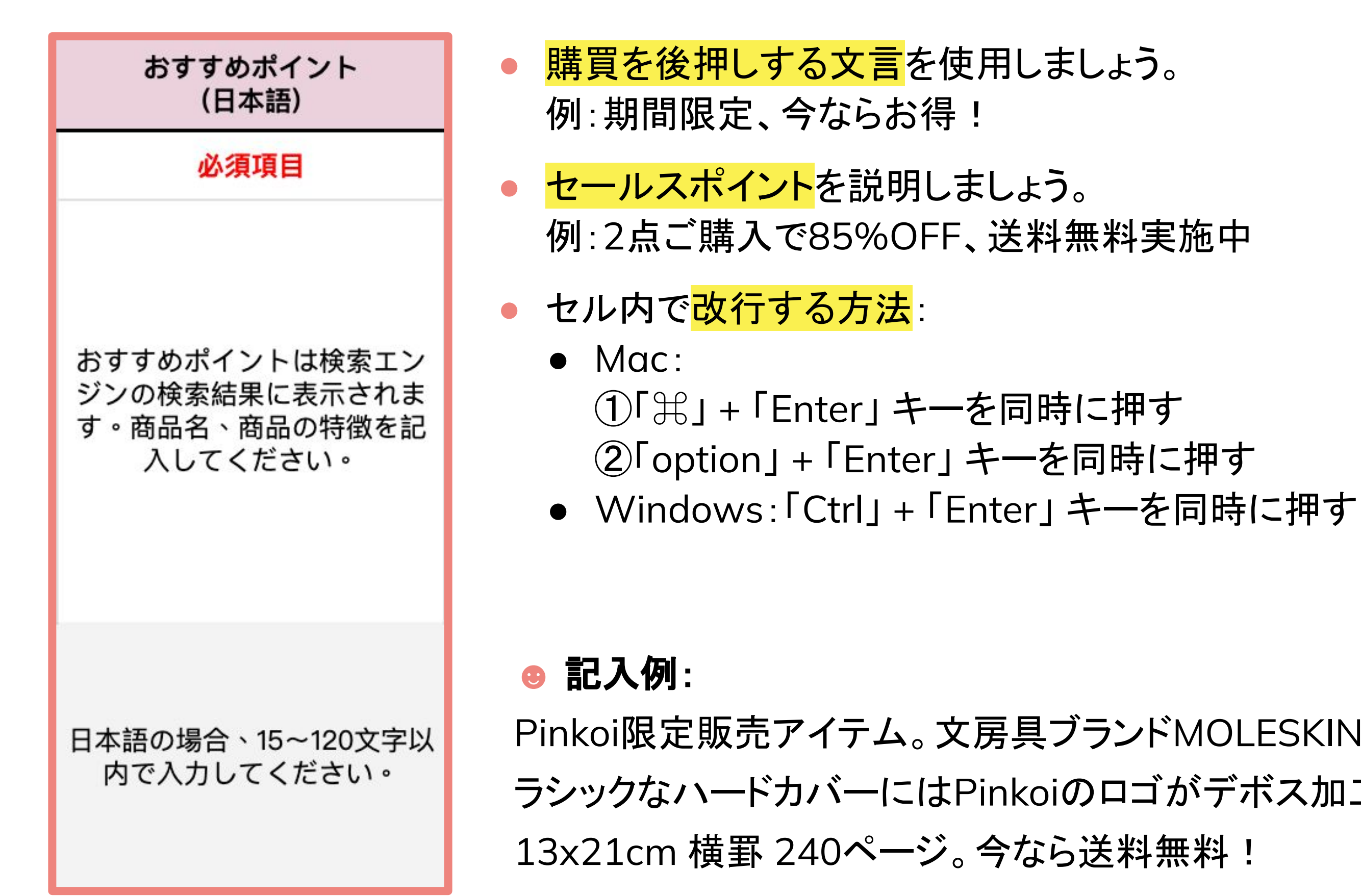

Pinkoi限定販売アイテム。文房具ブランドMOLESKINEとのコラボ商品で、ク ラシックなハードカバーにはPinkoiのロゴがデボス加工されています。

<span id="page-32-0"></span>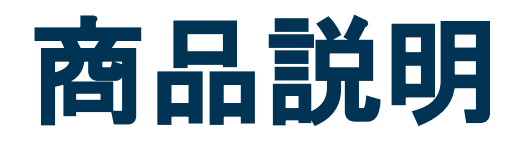

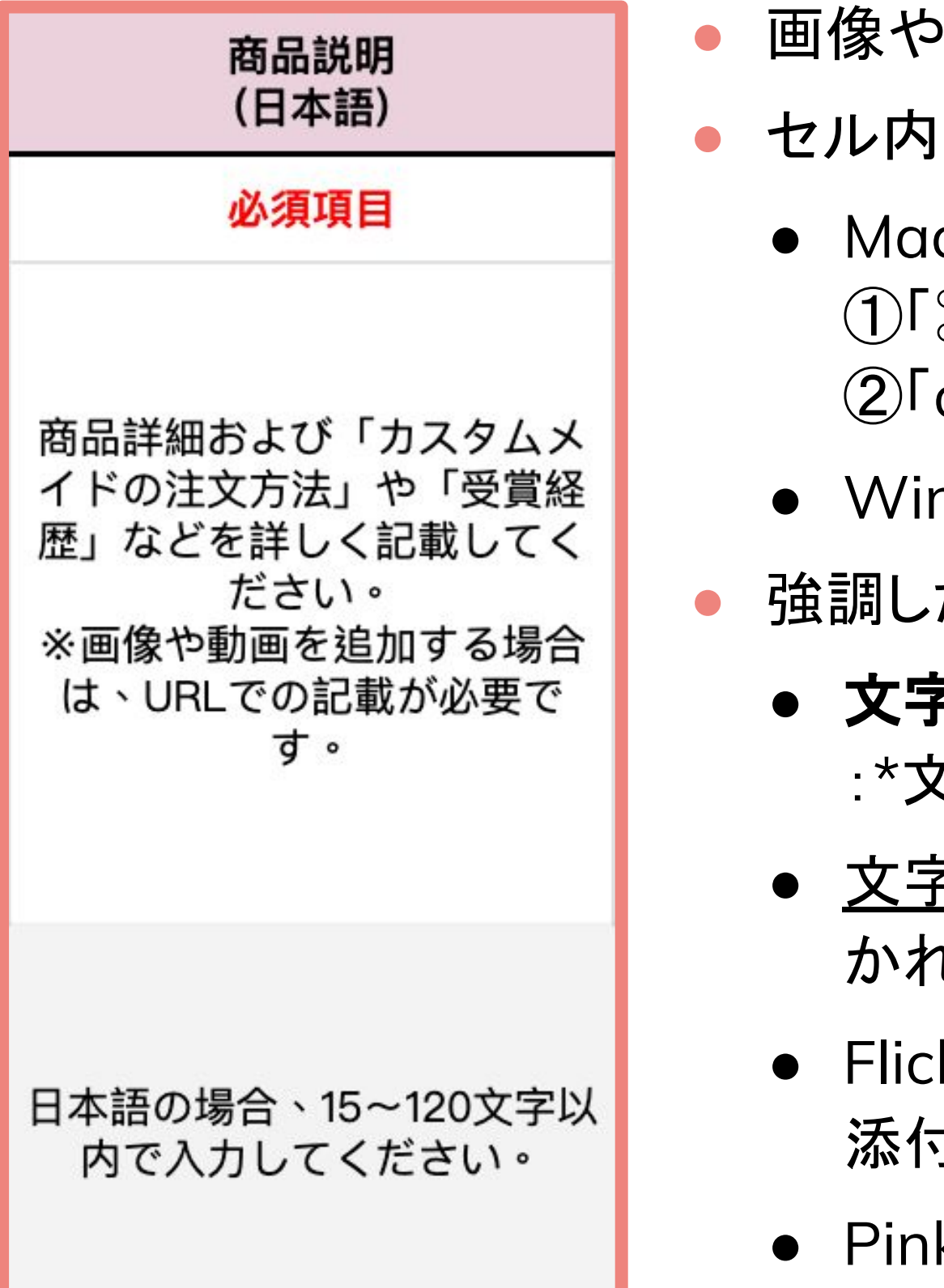

- 画像や動画を追加する場合は、URLで記載してください。
- セル内で<mark>改行する方法</mark>:
	- Mac: ①「⌘」 + 「Enter」 キーを同時に押す ②「option」 + 「Enter」 キーを同時に押す :\*文字\*
	- Windows:「Ctrl」 + 「Enter」 キーを同時に押す
- 強調したい内容には、htmlをご活用ください。 ● 文字の前後に半角のアスタリスクを2つ入れると、太字で表示されます。例 ● 文字の前後に半角のアンダーバーを2つ入れると、文字の下に下線がひ
- 
- かれます。例:\_文字\_
	- Flickrにアップロードされている画像(ファイル形式:.jpg/.gif/.png)のURLを 添付すると自動的に画像として表示されます。
	- Pinkoiサイト内のURLを添付すると自動的にリンクに変換されます。

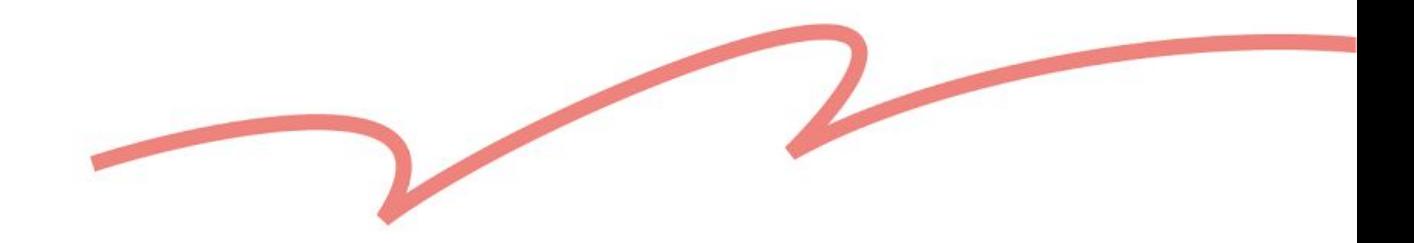

### プランが表示されます。 お選びください。

### テンプレートをダウンロードする前に、[送料設定](https://www.pinkoi.com/panel/settings/intl-shipping)

### 法プランが自動的に適用されます。

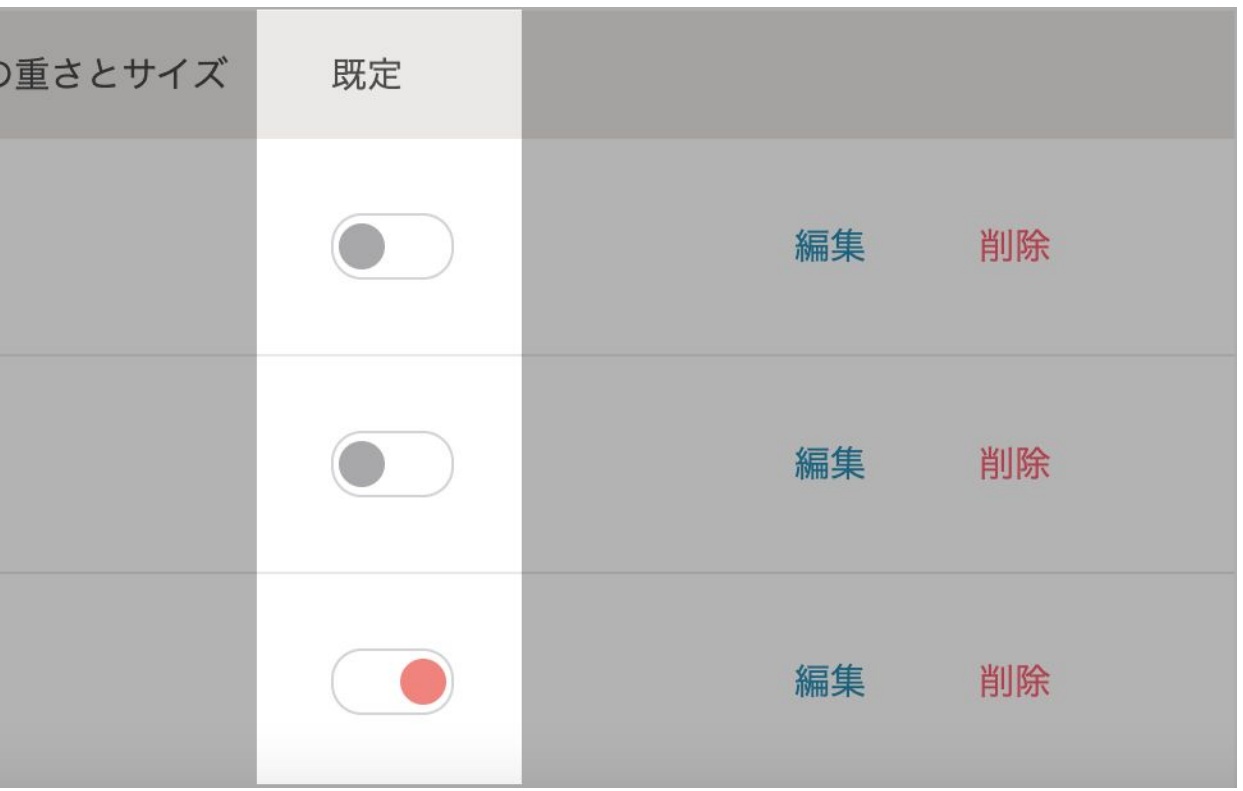

<span id="page-33-0"></span>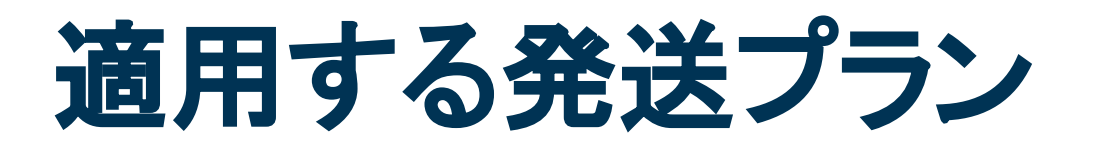

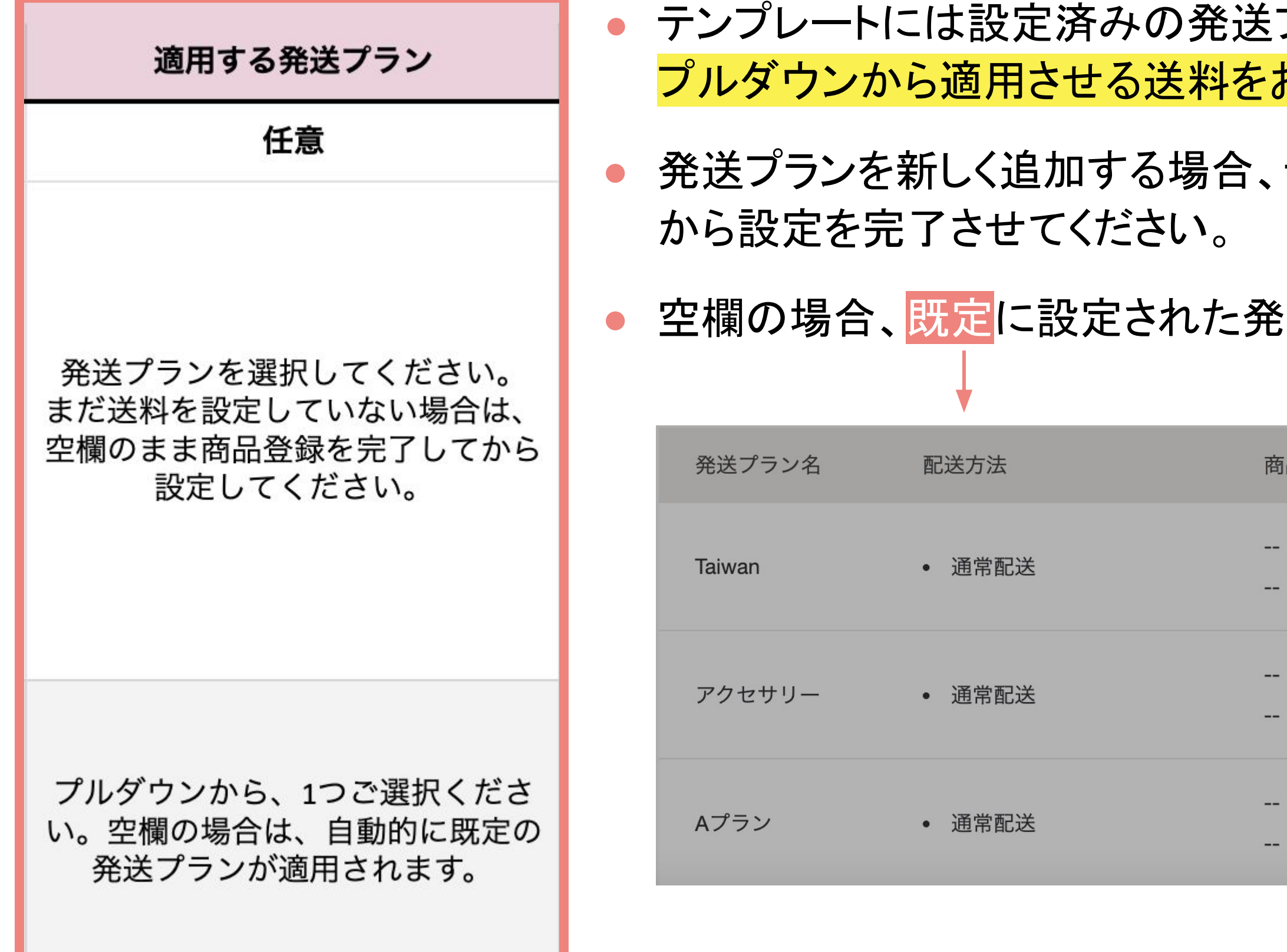

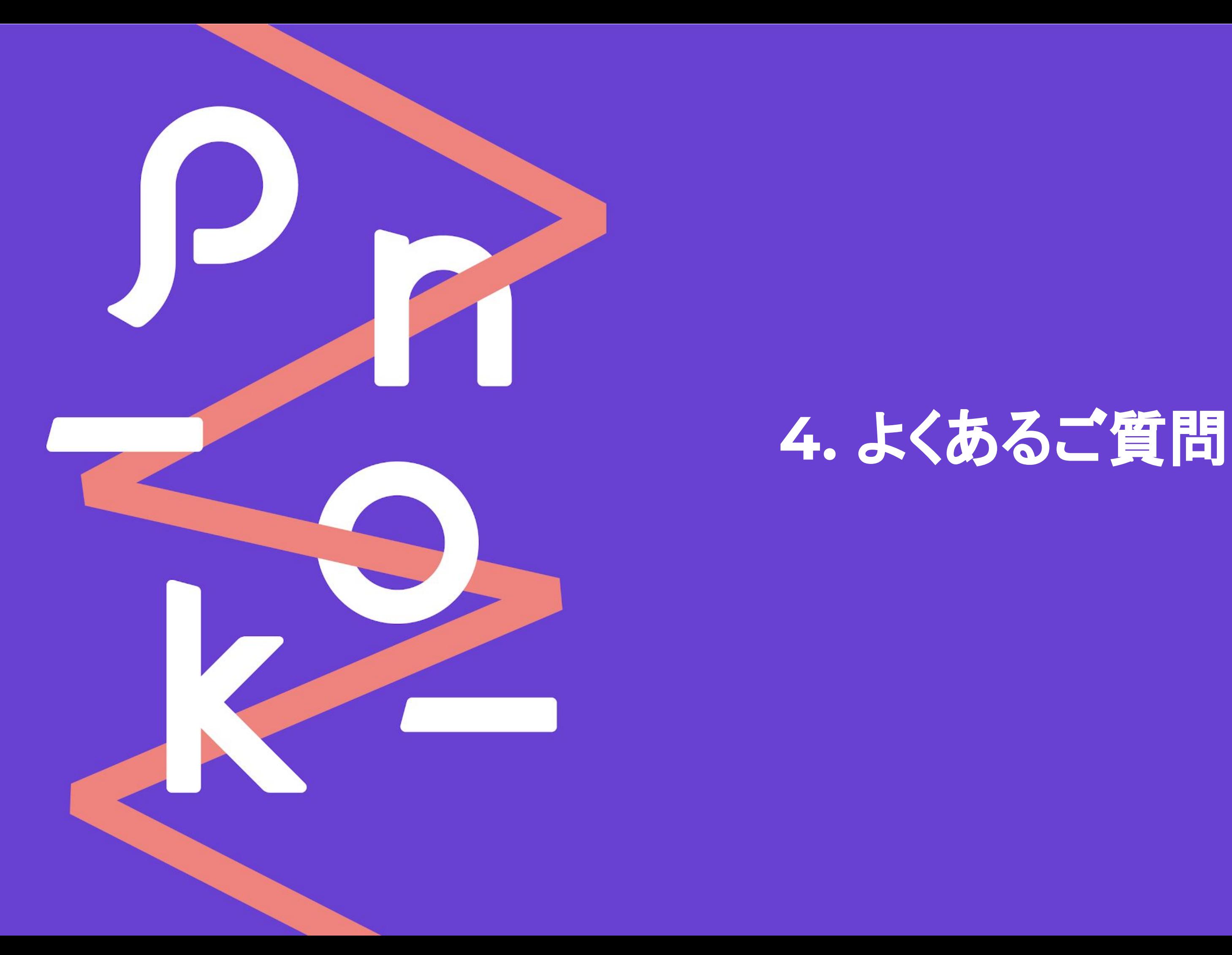

### **Q1**:テンプレートをアップロードできません。

A1:現在**.xlsx**形式のファイルのみに対応しています。 システムが正しく認識できるように、ファイルを.xlsx形式で保存 し、再度アップロードをお試しください。

また、テンプレートの入力欄やシートの順番が変更された場合 や、テンプレートの不定期更新による、入力項目・内容のアップ デートなどもシステムが正しく認識できなくなる原因になります。 こちらのアップロードエラーを解決するには、最新版のテンプ レートをダウンロードして編集し、再度アップロードしてください。

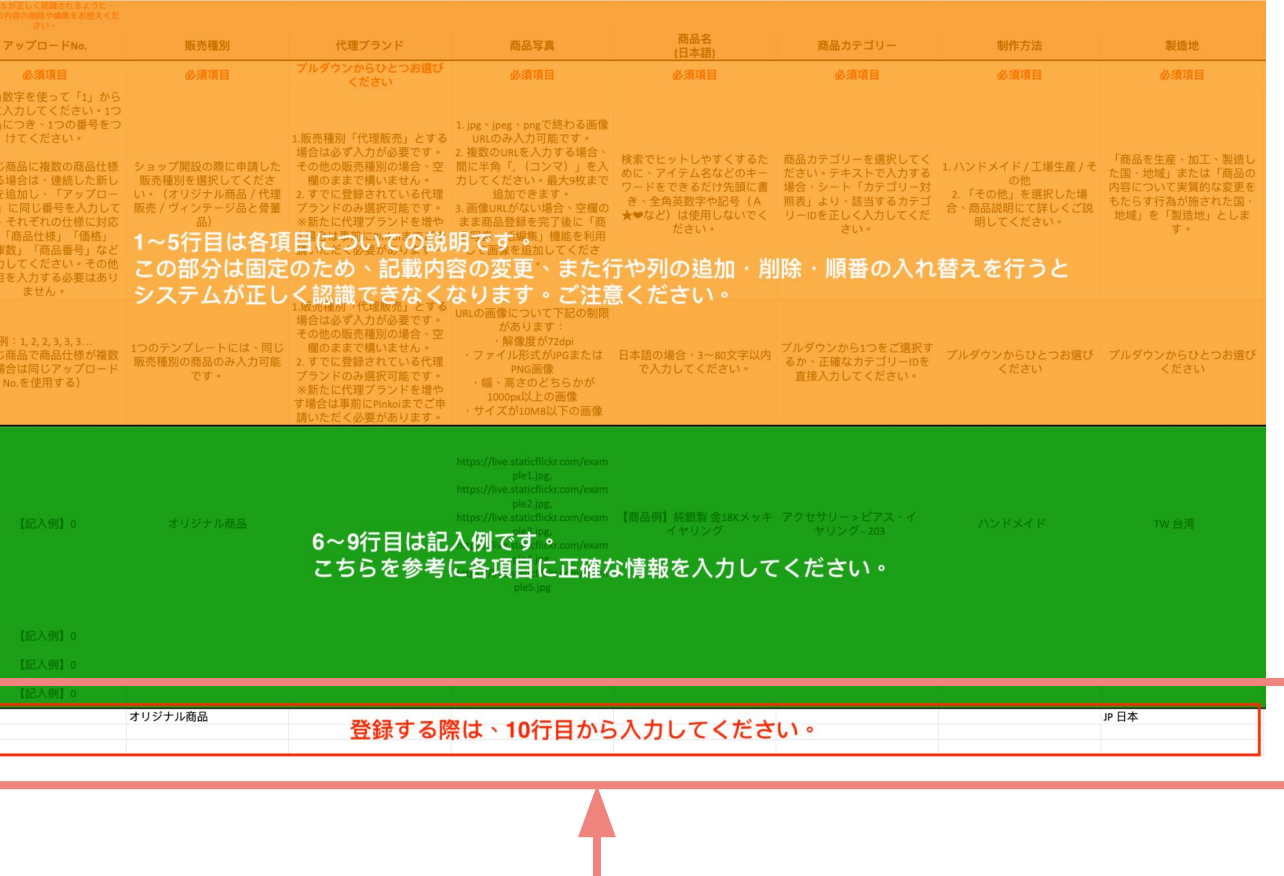

<span id="page-35-0"></span>よくあるご質問

### 登録する際には、**10**行目から入力してくださ い。**10**行目以前の内容変更を行わないでく ださい。

**Q2**:**Google**スプレッドシートで編集するにはどうしたらいいですか? A2:

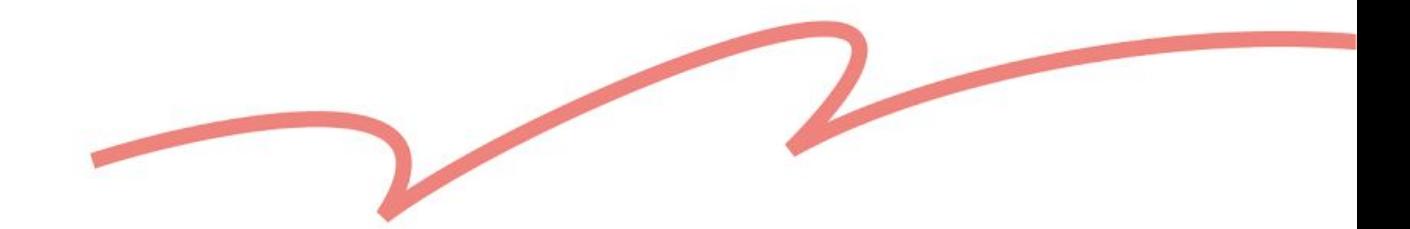

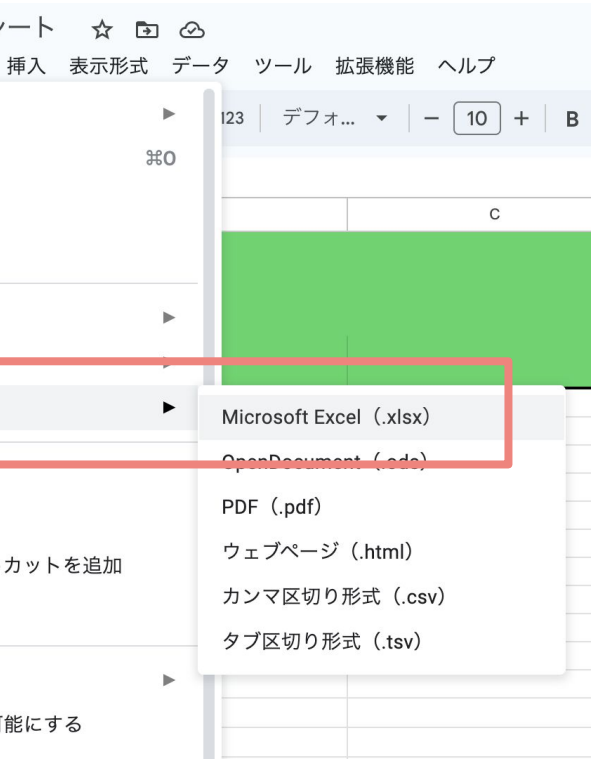

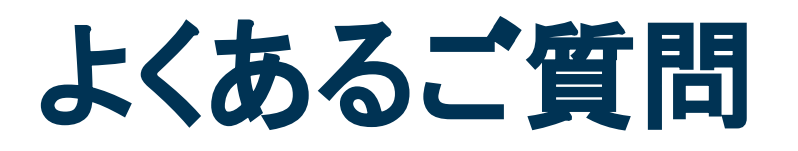

● **Google**スプレッドシートで編集する方法: ①Googleスプレッドシートを新規作成 ②「ファイル」>「インポート」を選択する ③テンプレートファイルをインポートする 新規作成されたスプレッドシートで

● 編集完了後に商品一括登録にアップロードする方法: ①「ファイル」>「ダウンロード」を選択する ②「.xlsx」形式を選択してファイルをダウンロード ③「商品一括登録」ページへ戻り

先ほど保存したファイルをアップロード

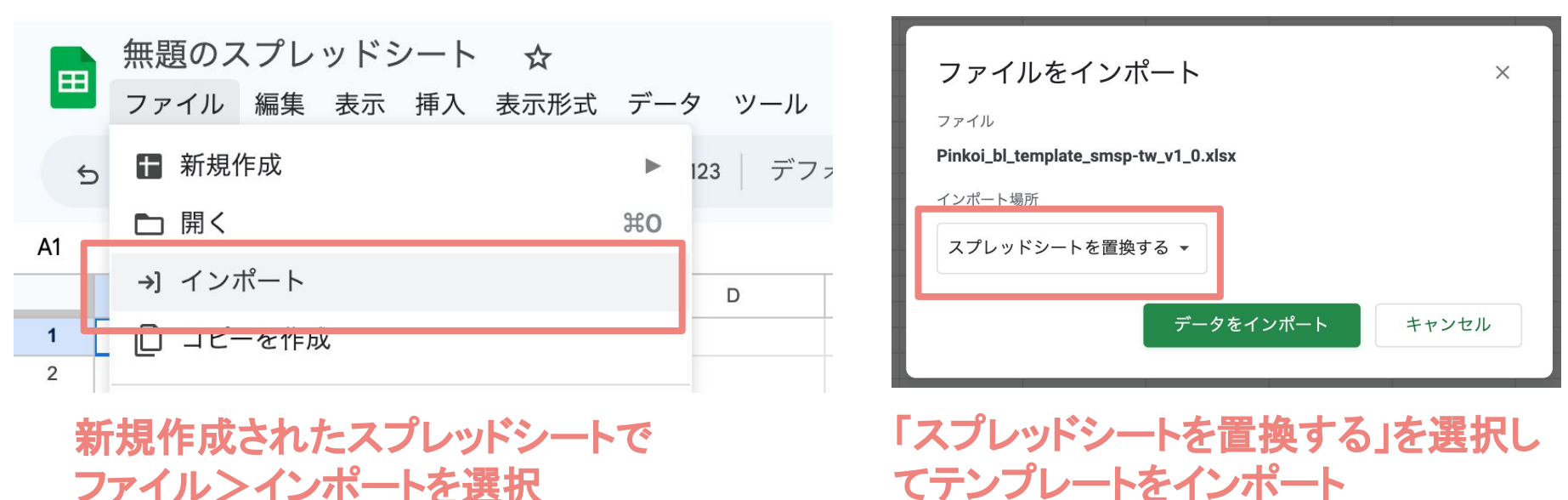

ファイル>ダウンロードを選択し、 「**Microsoft Excel (.xlsx)**」形式で ファイルを**PC**に保存

### 商品一括登録

テンプレートに商品情報を入力してアップロードすることで、一度に複数の商品下書きを簡単に作成することができます。(直接出品はされません) 一括処理機能と合わせて利用すると、効率よく複数の商品を出品することが可能です。

### テンプレートをダウンロード

こちらのテンプレートには、Pinkoiで出品に必要な項目が含まれていますので、商品の一括登録の際には必ずこのテンプレートをご利用ください。また、販売種別に応 て適切なテンプレートを選択してください。

### ダウンロード

よくあるご質問

### 商品データをアップロード

### アップロード

アップロード履歴 記録は30日間保存されます

### **Q3**:下書きの作成に失敗しました。どうしてですか?

A3:必須項目が入力されていない、または入力内容に不備 がある可能性があります。前記の【テンプレート入力ガイド】を 参考にご入力ください。

下書きの作成に失敗した場合は、アップロード履歴よりエラー の原因が記載されたファイルをダウンロードしていただき、説 明に従って商品情報を修正後、再度アップロードをお試しくだ さい。

それでも解決できない場合、「ショップアカウント」と「エラーの 原因が記載されたファイル」を添付のうえ、カスタマーサポー ト([info@pinkoi.com](mailto:info@pinkoi.com))までお問い合わせください。

各入力項目に関して不定期に更新される可能性があるため、商品一括登録には必ず最新のテンプレートをダウンロードしてご利用ください。 また、商品一括登録は現在xlsx形式のファイルのみをサポートしており、1つのファイルに含められる商品情報は500件まで、サイズ上限は10 MBまでとなります。 商品下書きの作成に失敗した場合は、エラーの原因が記載されたファイルをダウンロード可能なため、そちらを参考にしていただき、エラーになった商品の情報を修正 後、再度アップロードしてください。くわしくはヘルプページをご参照ください。

Pinko 2023/

Pinko

 $2023/$ 

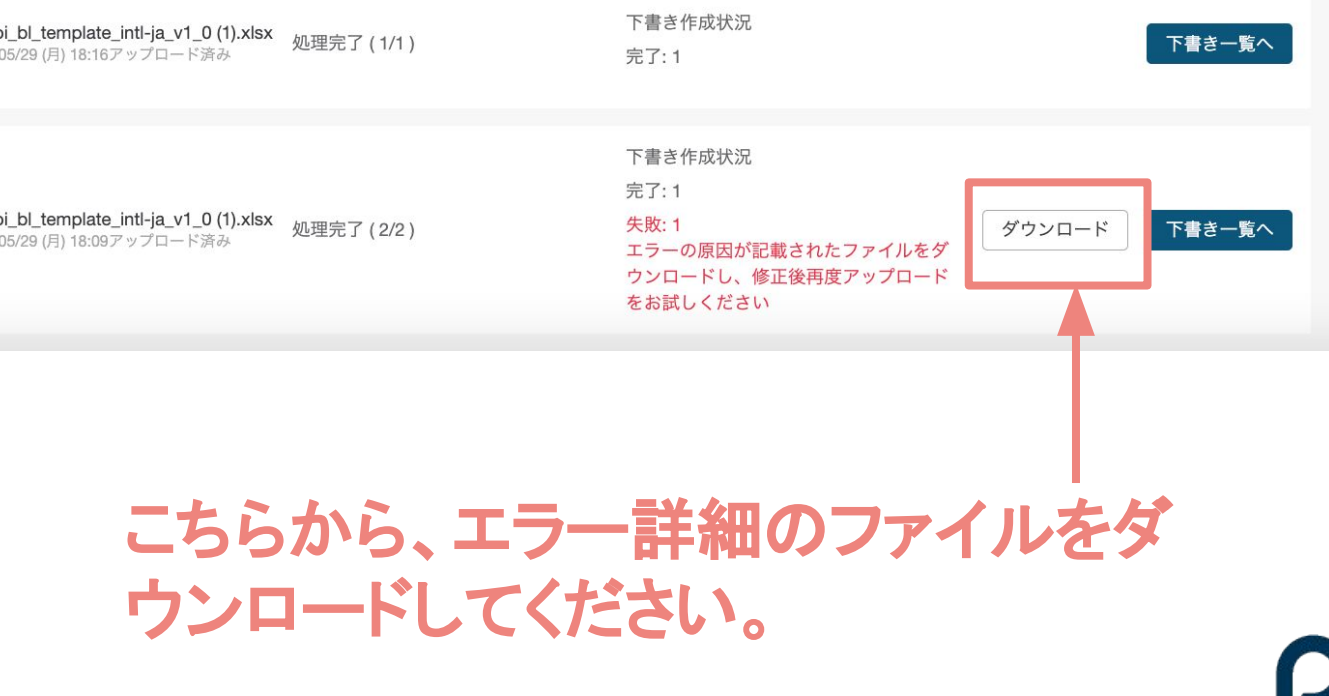

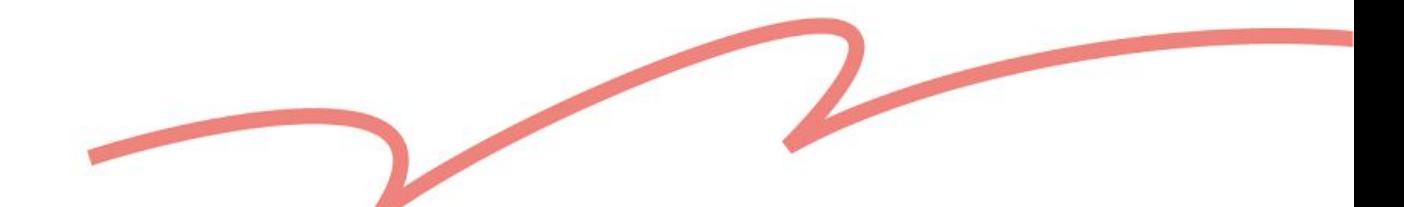

## よくあるご質問

**Q4**:アップロードした商品が下書きの作成に一部成功し、一部 失敗しました。ファイル内の商品すべてを 再度アップロードする必要がありますか?

A4:必要ありません。

エラーの原因が記載されたファイルを、アップロード履歴からダ ウンロードしてください。ファイルには商品下書き作成に失敗し た商品ごとのエラー情報が含まれています。

エラー箇所は赤色で表示され、エラーの詳細はコメント形式で 記載されます。また、各商品<mark>一番右側の列</mark>にも該当商品に含ま れるすべての入力不備がまとめて表示されます。説明に従って 修正後、再度アップロードしてください。 ファーマ マンスコンプロード しょう こうー箇所は赤色で表示されます。

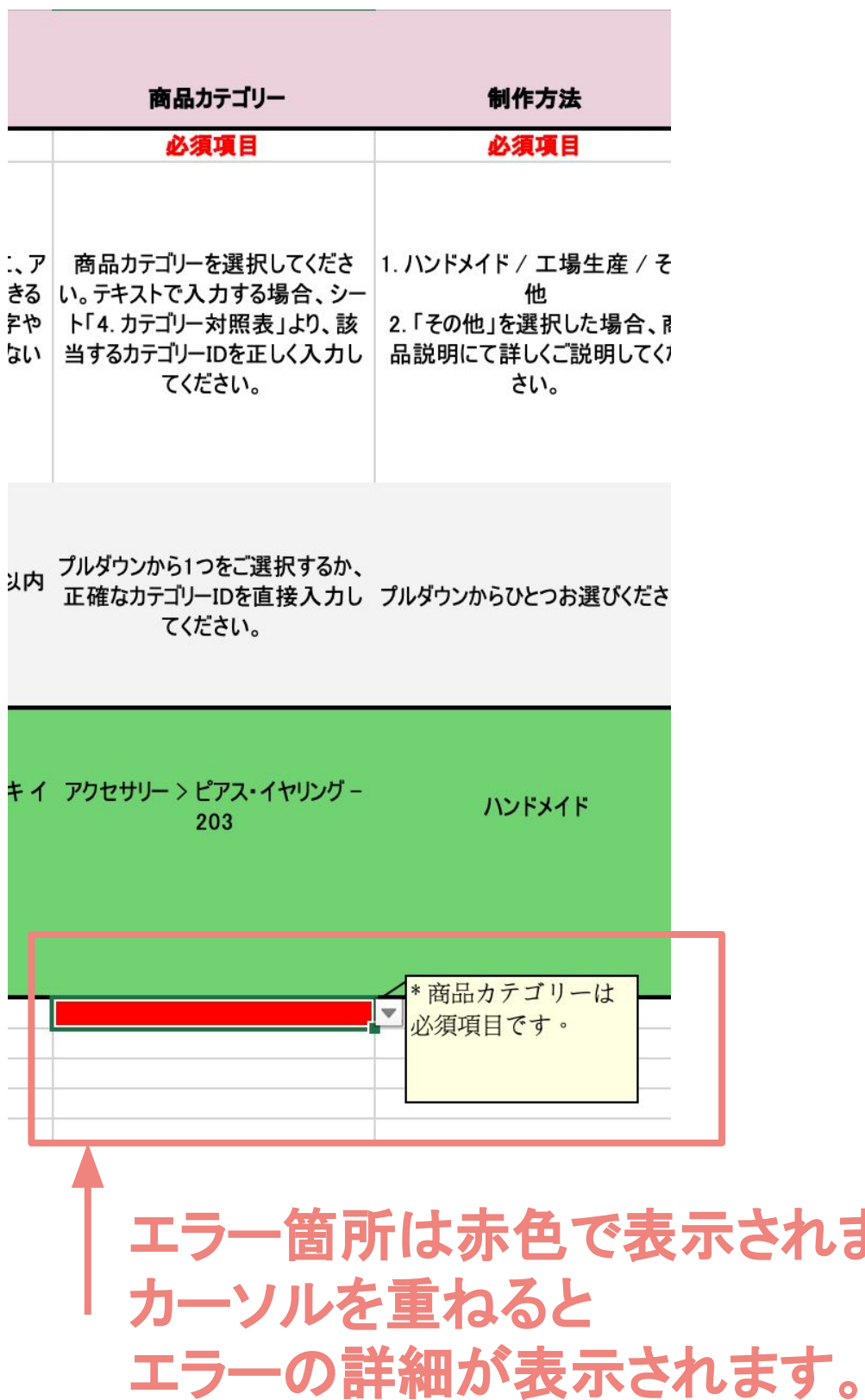

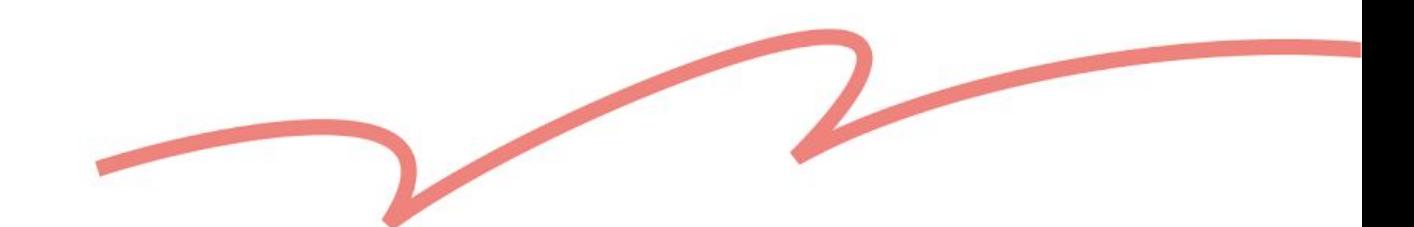

- 
- 

## よくあるご質問

**Q6**:商品写真や商品動画をテンプレートに入力しアップロードすることは可能ですか?

 また、仕様ごとの写真や商品動画などは、アップロード後に商品下書きより 編集・追加してください。

A6:テンプレートは現在、テキストのみに対応しているため、商品写真を登録する場合、 URL形式で入力してください。

### **Q5**:同じ商品に**A**、**B**、**C**など**3**つの仕様項目を設定し、仕様**A**の入力内容の不備が原因で 下書きの作成処理が失敗した場合には、仕様**B**と仕様**C**も同様に失敗しますか?

A5:はい。商品登録する際は、商品単位で処理されるため、一部の仕様が正しく入力され ていても、下書きの作成が失敗する可能性があります。

 下書きの作成に失敗した場合は、アップロード履歴よりエラーの原因が記載された ファイルをダウンロードしていただき、説明に従って商品情報を修正後、再度 アップロードをお試しください。

Thank You!

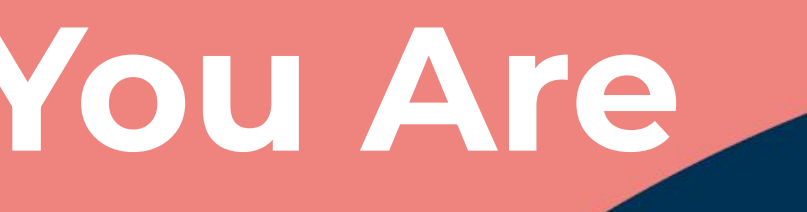

# pinkoi

# **Design The Way You Are**